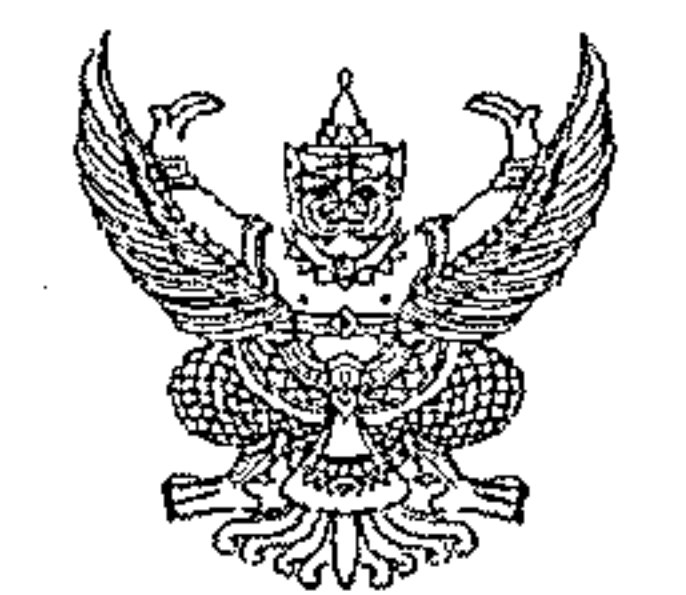

กรมบัญชีกลาง ถนนพระรามที่ ๖ กทม. ๑๐๔๐๐

#### มีนาคม ๒๕๖๖ Ľ,

่ เรื่อง คู่มือการเรียกและอ่านรายงานระบบการบริหารจัดการข้อมูลสารสนเทศ (MIS : Financial Analytics) ในระบบบริหารการเงินการคลังภาครัฐแบบอิเล็กทรอนิกส์ใหม่ (New GFMIS Thai)

เรียน ปลัดกระทรวง อธิบดี เลขาธิการ ผู้อำนวยการ ผู้บัญชาการ ผู้ว่าราชการจังหวัด และหัวหน้าหน่วยงานของรัฐ ตามพระราชบัญญัติวินัยการเงินการคลังของรัฐ พ.ศ. ๒๕๖๑

อ้างถึง หนังสือกรมบัญชีกลาง ที่ กค ๐๔๑๔.๔/ว ๑๒๓๗ ลงวันที่ ๓ ตุลาคม ๒๕๖๕

ที่ กค ๐๔๑๔.๔/ว ๑๔๗

สิ่งที่ส่งมาด้วย ึ ๑. คู่มือการเรียกและอ่านรายงานผลการเบิกจ่ายเงินกันไว้เบิกเหลื่อมปี จำนวน ๑ ชุด ๒. คู่มือการเรียกและอ่านรายงานผลการเบิกจ่ายเงินตามพระราชกำหนดให้อำนาจ ้ กระทรวงการคลังกู้เงินเพื่อแก้ไขปัญหา เยี่ยวยาและฟื้นฟูเศรษฐกิจและสังคม ที่ได้รับผลกระทบจากการระบาด ของโรคติดเชื้อไวรัสโคโรนา ๒๐๑๙ พ.ศ. ๒๕๖๓ จำนวน ๑ ชุด

ตามหนังสือที่อ้างถึง แจ้งว่า โครงการพัฒนาระบบบริหารการเงินการคลังภาครัฐ แบบอิเล็กทรอนิกส์ใหม่ (New GFMIS Thai) ได้เริ่มใช้งานตั้งแต่วันที่ ๔ เมษายน ๒๕๖๕ และมีระบบ ี การบริหารจัดการข้อมูลสารสนเทศ (MIS : Financial Analytics) ที่สามารถรองรับการเรียกรายงานเงินกัน ไว้เบิกเหลื่อมปีและขยายระยะเวลาการเบิกจ่ายเงิน จึงขอให้หน่วยงานขอรัฐเรียกดูข้อมูลและจัดทำรายงาน MIS ในระบบ New GFMIS Thai แทน ตั้งแต่ปีงบประมาณ พ.ศ. ๒๕๖๖ เป็นต้นไป นั้น

กรมบัญชีกลาง ขอเรียนว่า เพื่อให้หน่วยงานของรัฐที่ได้รับสิทธิในการใช้งานในระบบ MIS ดังกล่าวข้างต้น สามารถเรียกรายงานและจัดรูปแบบรายงานได้อย่างครบถ้วน ถูกต้อง รวมถึงการนำข้อมูล ไปใช้ได้อย่างมีประสิทธิภาพมากยิ่งขึ้น จึงได้จัดทำคู่มือการเรียกและอ่านรายงานผลการเบิกจ่ายเงินกันไว้เบิก เหลื่อมปี และรายงานผลการเบิกจ่ายเงินตามพระราชกำหนดให้อำนาจกระทรวงการคลังกู้เงินเพื่อแก้ไขปัญหา เยี่ยวยาและฟื้นฟูเศรษฐกิจและสังคม ที่ได้รับผลกระทบจากการระบาดของโรคติดเชื้อไวรัสโคโรนา ๒๐๑๙ พ.ศ. ๒๕๖๓ จากระบบ MIS รายละเอียดปรากฏตามสิ่งที่ส่งมาด้วย ทั้งนี้สามารถดาวน์โหลดคู่มือได้ ที่เว็บไซต์ www.newgfmisthai.gfmis.go.th หัวข้อคู่มือ > ระบบการบริหารจัดการข้อมูลสารสนเทศ (MIS)

จึงเรียนมาเพื่อโปรดทราบ และแจ้งเจ้าหน้าที่ที่เกี่ยวข้องใช้เป็นแนวทางในการปฏิบัติงานต่อไป

ขอแสดงความนับถือ

## (นายเกียรติณรงค์ วงศ์น้อย)

ที่ปรึกษาด้านพัฒนาระบบการเงินการคลัง

ปฏิบัติราชการแทนอธิบดีกรมบัญชีกลาง

กองระบบการคลังภาครัฐ กลุ่มงานวิเคราะห์ข้อมูลและรายงาน โทรศัพท์ ๐ ๒๑๒๗ ๗๐๐๐ ต่อ ๖๔๒๑

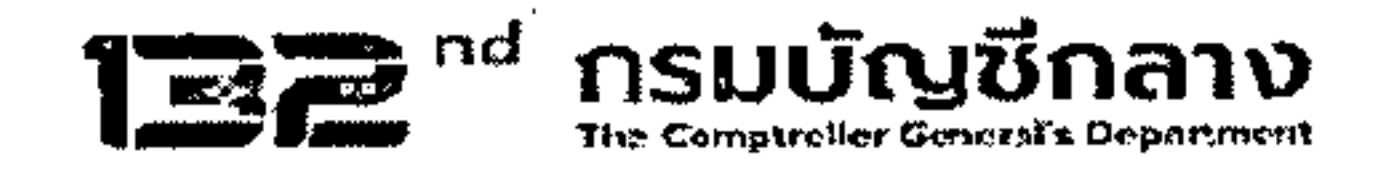

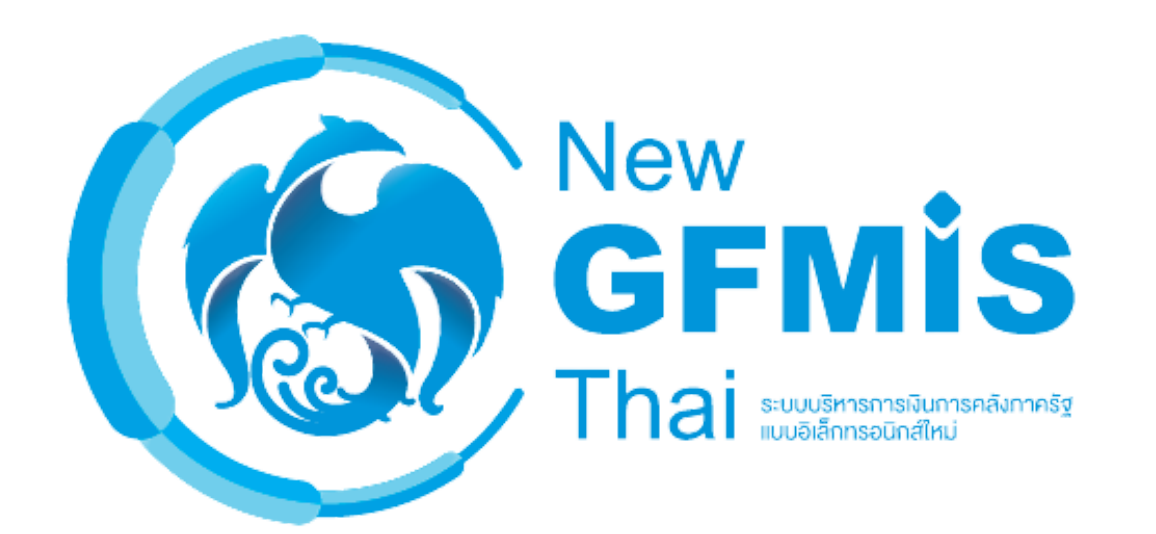

# **คู่คู่ คู่ มื คู่ คู่ มื คู่ อ มื อ มื**

# **การเรีรีย รี ย รี กและอ่อ่ อ่ า อ่ านรายงาน MIS : Financial Analytics** ผลการเบิกจ่ายเงินกันไว้เบิกเหลือมปิ

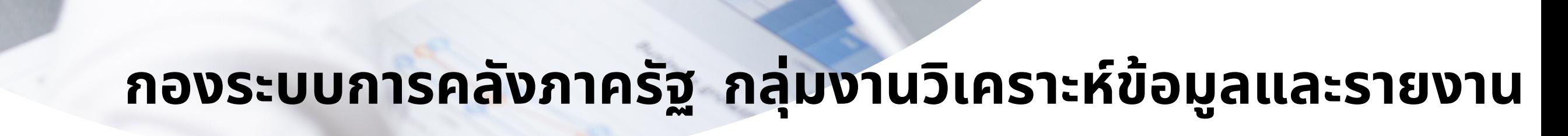

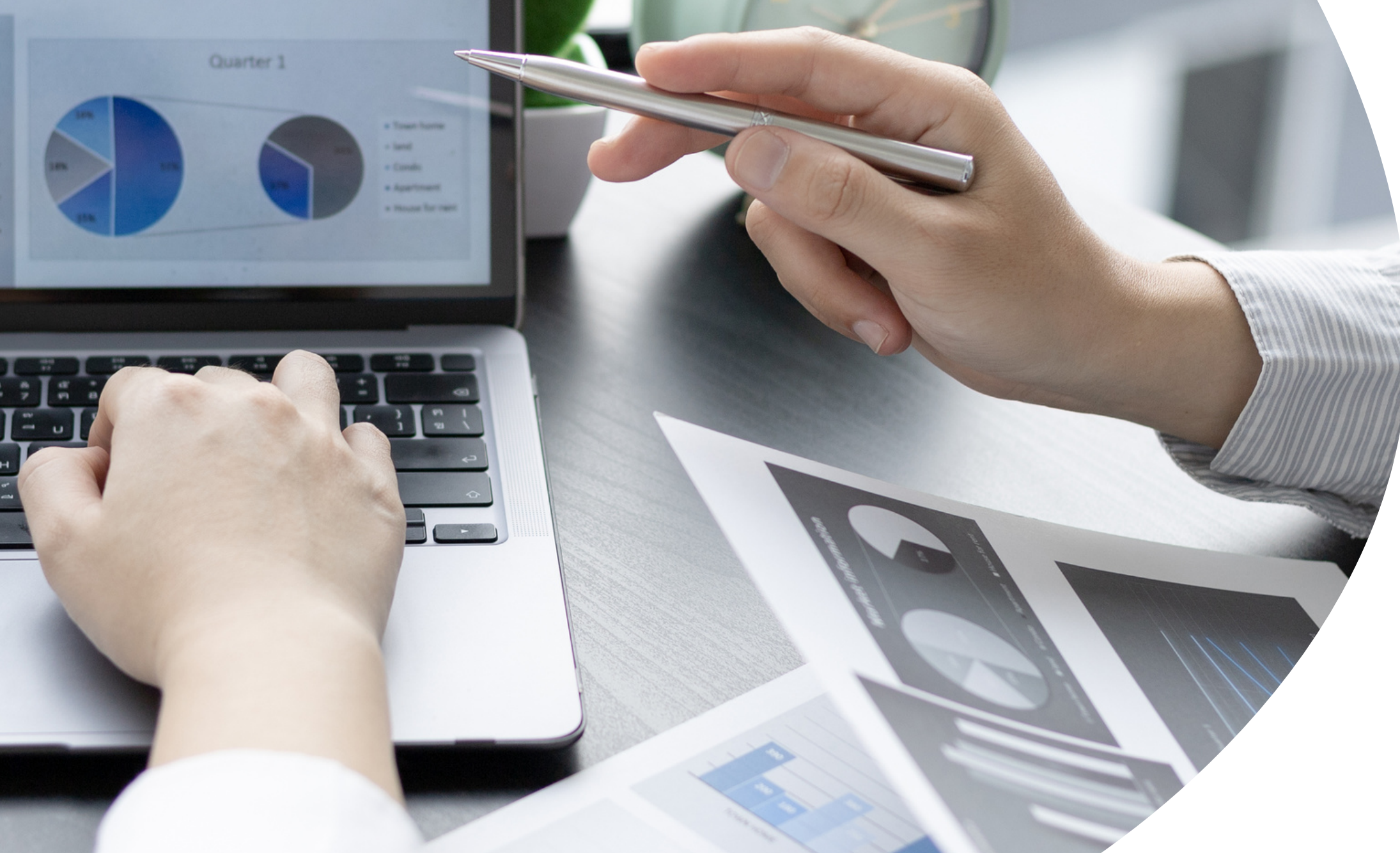

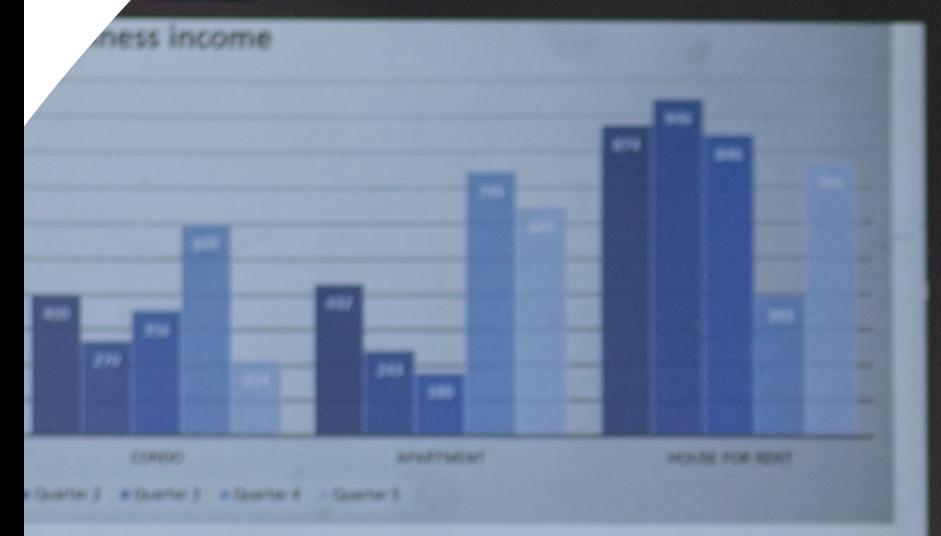

### สารบัญ

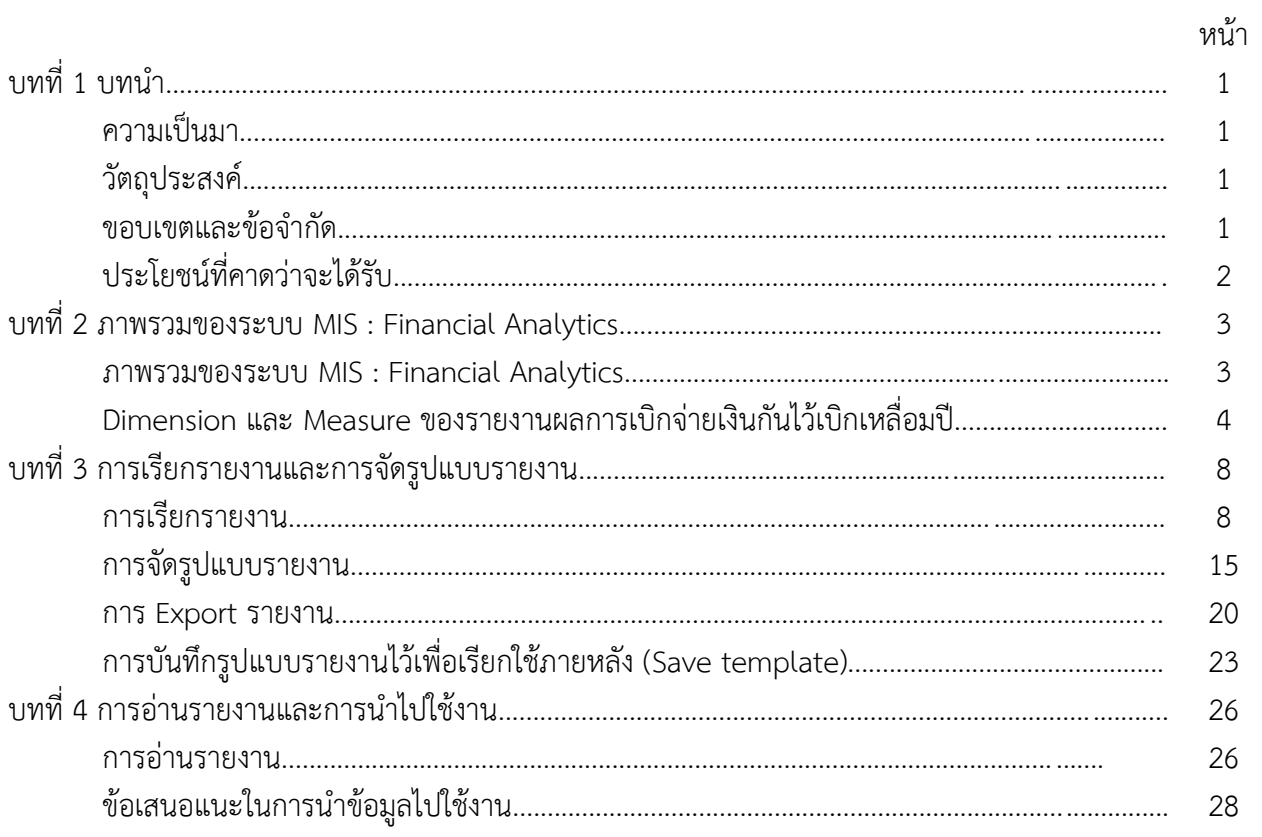

#### **บทที่ 1 บทน ำ**

#### **1.1 ควำมเป็นมำ**

ตำมที่กรมบัญชีกลำงได้แจ้งเวียนส่วนรำชกำร เรื่องวิธีปฏิบัติในกำรเรียกรำยงำนเงินกัน ไว้เบิกเหลื่อมปีและกำรขยำยระยะเวลำเบิกจ่ำยเงินในระบบสำรสนเทศเพื่อกำรบริหำร (MIS) โดยสำมำรถเรียก รำยงำนได้ทำงเว็บไซต์ของกรมบัญชีกลำง เพื่อให้ส่วนรำชกำรที่ไม่มีเครื่อง GFMIS Terminal สำมำรถเรียกดู รำยงำนเงินกันไว้เบิกเหลื่อมปีที่ยกยอดมำในปีปัจจุบัน พร้อมทั้งรำยกำรที่ถูกพับไป ต่อมำเมื่อ กระทรวงการคลังจัดทำโครงการพัฒนาระบบบริหารการเงินการคลังภาครัฐแบบอิเล็กทรอนิกส์ใหม่ (New GFMIS Thai) เพื่อทดแทนระบบกำรบริหำรกำรเงินกำรคลังภำครัฐแบบอิเล็กทรอนิกส์ (GFMIS) และ ได้เริ่มใช้งำนตั้งแต่วันที่ 4 เมษำยน 2565 โดยมีระบบกำรบริหำรจัดกำรข้อมูลสำรสนเทศ (MIS : Financial Analytics) เป็นระบบที่ใช้ในการเก็บข้อมูล และนำมาประมวลผลเป็นรายงานที่สามารถเรียกดูข้อมูลได้หลายมุมมอง ทำให้ผู้ใช้งานสามารถนำข้อมูลจากระบบ MIS ไปวิเคราะห์ และวางแผนนโยบายต่างๆ ได้อย่างมีประสิทธิภาพ รวมถึงรองรับกำรใช้ข้อมูลของรำยงำนเงินกันไว้เบิกเหลื่อมปีได้อย่ำงครบถ้วน ทั้งนี้หน่วยงำนของรัฐที่ได้รับสิทธิ สามารถเรียกดูข้อมูลและจัดทำรายงาน MIS ในระบบ New GFMIS Thai แทนระบบเดิม กรมบัญชีกลางจึงได้จัดทำ คู่มือกำรเรียกและอ่ำนรำยงำนจำกระบบกำรบริหำรจัดกำรข้อมูลสำรสนเทศ (MIS : Financial Analytics) ในระบบบริหำรกำรเงินกำรคลังภำครัฐแบบอิเล็กทรอนิกส์ใหม่ (New GFMIS Thai) : รำยงำนผลกำรเบิกจ่ำยเงินกันไว้เบิก เหลื่อมปี เพื่อให้ผู้ใช้งานสามารถเรียกรายงานเงินกันไว้เบิกเหลื่อมปีจากระบบ MIS ได้อย่างถูกต้อง และนำข้อมูลไป ใช้ได้อย่ำงมีประสิทธิภำพมำกยิ่งขึ้น

#### **1.2 วัตถุประสงค์**

1) เพื่อให้หน่วยงำนของรัฐที่ได้สิทธิในกำรใช้งำนในระบบ MIS สำมำรถเรียกรำยงำนและ จัดรูปแบบรำยงำนผลกำรเบิกจ่ำยเงินเหลื่อมปีได้อย่ำงครบถ้วน ถูกต้อง

2) เพื่อเสริมสร้ำงควำมรู้ควำมเข้ำใจให้ผู้ใช้งำนและผู้ที่เกี่ยวข้อง เข้ำใจถึงที่มำและควำมหมำยของ ้ข้อมูลที่ปรากฏในรายงาน และสามารถนำข้อมูลดังกล่าวไปใช้ได้อย่างมีประสิทธิภาพ

#### **1.3 ขอบเขตและข้อจ ำกัด**

คู่มือที่จัดทำขึ้นครอบคลุมเฉพาะรายงานผลการเบิกจ่ายเงินกันไว้เบิกเหลื่อมปี และสำหรับ ผู้ที่ได้รับสิทธิกำรใช้งำนระบบกำรบริหำรจัดกำรข้อมูลสำรสนเทศ (MIS : Financial Analytics) เท่ำนั้น

#### **1.4 ประโยชน์ที่คำดว่ำจะได้รับ**

1) ผู้ปฏิบัติงำนมีคู่มือกำรเรียกและอ่ำนรำยงำนเงินกันไว้เบิกเหลื่อมปีในระบบ MIS เพื่อใช้ใน กำรเรียกรำยงำนได้อย่ำงครบถ้วน ถูกต้อง

2) ผู้ปฏิบัติงำนมีควำมรู้ควำมเข้ำใจถึงที่มำและควำมหมำยของข้อมูลเงินกันไว้เบิกเหลื่อมปี ในระบบ MIS

3)ผู้บริหำรมีข้อมูลที่ใช้ในกำรตรวจสอบ ติดตำมกำรใช้จ่ำยเงินกันไว้เบิกเหลื่อมปีให้เป็นไปตำม เป้าหมายที่กำหนดไว้

#### **บทที่ 2 ภาพรวมของระบบ MIS : Financial Analytics**

#### **2.1 ภาพรวมของระบบ MIS : Financial Analytics**

ระบบการบริหารจัดการข้อมูลสารสนเทศ (MIS : Financial Analytics) เป็นระบบสารสนเทศเพื่อบริหาร ้จัดการข้อมูลด้านการเงินการคลัง เช่น ข้อมูลการเบิกจ่ายเงินงบประมาณประจำปี ข้อมูลการจัดเก็บรายได้แผ่นดิน ข้อมูลการจัดซื้อจัดจ้าง เป็นต้น และนำมาประมวลผลเป็นรายงานรูปแบบต่างๆ

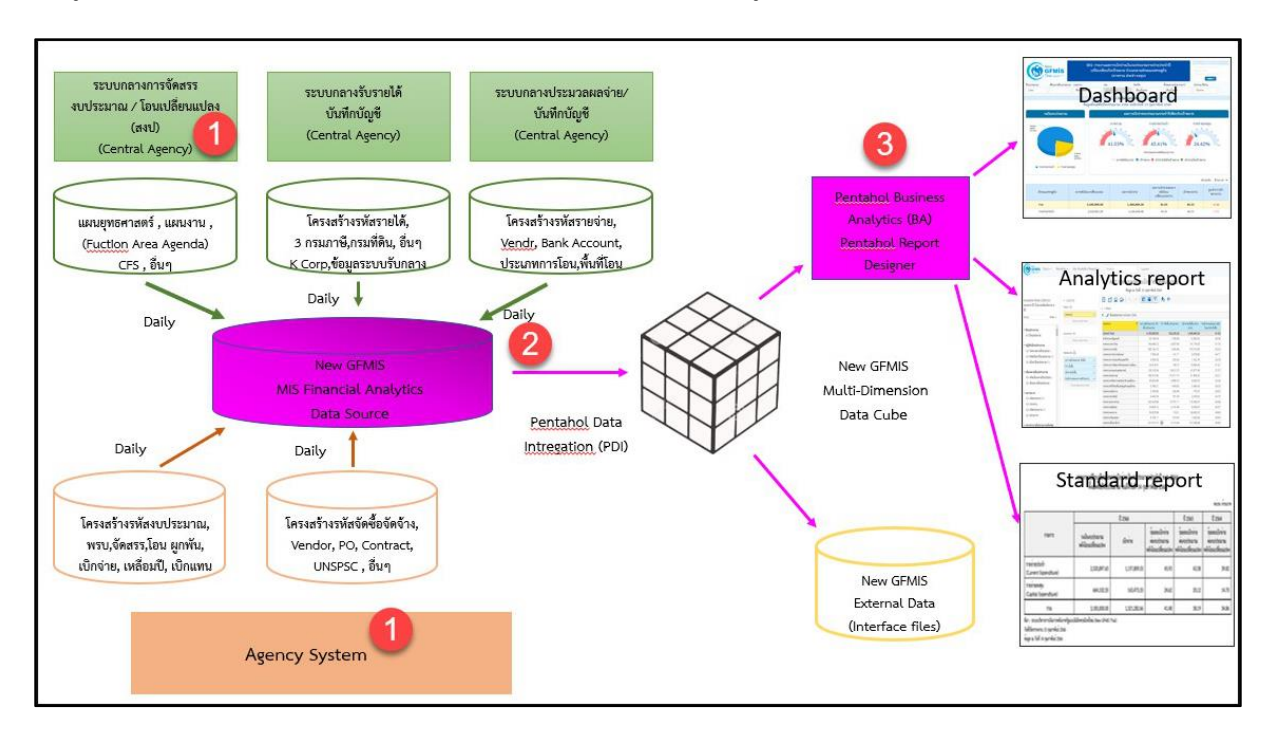

ภาพที่ 1

จากภาพที่ 1 แสดงที่มาของข้อมูลเพื่อนำมาประมวลผลเป็นรายงานในระบบ MIS โดยใช้ Software Pentaho โดยเริ่มจาก

ขั้นตอนที่ 1 Load ข้อมูลจากระบบ Agency ทุกสิ้นวัน ทั้งในส่วนที่เป็น Agency System และ Central Agency โดยจะนำข้อมูลมาเก็บไว้ในถัง Data Source

ขั้นตอนที่2 ใช้ Pentaho Data Integration (PDI) ซึ่งเป็นเครื่องมือของ Pentaho ดึงเข้า ตามกลุ่มข้อมูล (Cube) ที่ระบบได้ออกแบบไว้ทั้งหมด 7 กลุ่ม ประกอบด้วย 1. ผลการเบิกจ่ายเงินงบประมาณ รายจ่ายประจ าปี2. ผลการเบิกจ่ายเงินกันไว้เบิกเหลื่อมปี 3. ผลการจัดเก็บเงินรายได้แผ่นดิน 4. ผลการจัดซื้อ จัดจ้าง 5.ผลการเบิกจ่ายเงินโครงการเงินกู้ 6. ผลการเบิกจ่ายเงินงบประมาณเบิกแทนกัน และ 7. ข้อมูล เงินเหลือจ่าย

ขั้นตอนที่ 3 ใช้ Pentaho Business Analytics (BA) ในการออกรายงาน ซึ่งสามารถแบ่งประเภท รายงานได้เป็น 3 ประเภท คือ

1. Analytics Report เป็นรายงานที่ผู้ใช้งานสามารถเลือกข้อมูลที่ต้องการแสดงได้อย่างอิสระ (ภายใต้ขอบเขตสิทธิการใช้งานของผู้ใช้นั้น ๆ) และสามารถบันทึกรูปแบบข้อมูลที่แสดงเพื่อเก็บไว้ใช้ภายหลังได้

2. Standard Report เป็นรายงานที่กำหนดรูปแบบตายตัว โดยทางผู้พัฒนาจะกำหนดข้อมูลที่แสดง ไว้ในรายงาน และรูปแบบการตกแต่งไว้ล่วงหน้าแล้ว (เนื้อข้อมูลจะเปลี่ยนไปตามช่วงเวลาที่เรียกรายงาน)

3. Dashboard เป็นรายงานที่นำข้อมูลมาแสดงในรูปแบบกราฟ และ ตาราง เพื่อให้ผู้ใช้งานสามารถ มองเห็นข้อมูลในภาพรวมในรูปแบบที่เข้าใจง่าย โดยผู้ใช้สามารถเลือกข้อมูลที่ต้องการแสดงผ่านตัวกรองต่าง ๆ ได้อย่างอิสระ (ภายใต้ขอบเขตสิทธิการใช้งานของผู้ใช้นั้น ๆ)

สำหรับรายงานผลการเบิกจ่ายเงินกันไว้เบิกเหลื่อมปี จะนำข้อมูลจาก Cube ผลการเบิกจ่ายเงินกัน ไว้เบิกเหลื่อมปีมาจัดทำรายงาน ซึ่งนำข้อมูลมาจาก Agency System คือ จำนวนเงินกันไว้เบิกเหลื่อมปี สถานะของเอกสารสำรองเงิน จำนวนเงินของใบสั่งซื้อสั่งจ้างเหลื่อมปี และข้อมูลการเบิกจ่ายเงิน

#### **2.2 Dimension และ Measure ของรายงานผลการเบิกจ่ายเงินกันไว้เบิกเหลื่อมปี**

Analytics Report นั้นแบ่งประเภทข้อมูลในรายงานออกเป็น 2 ประเภท ได้แก่

#### **• Dimension (มุมมอง)**

 เป็นมิติที่ใช้ในการเรียกดูข้อมูล โดยคอลัมน์ของ Dimension จะอยู่ทางด้านซ้ายของรายงานเสมอ หรือเป็นคอลัมน์เริ่มต้น Dimension ในรายงานนั้นมีได้หลายตัว สามารถเป็นได้ทั้งตัวอักษรหรือตัวเลข

#### **• Measure (จำนวน)**

เป็นจำนวนที่แสดงผลตาม Dimension ที่เรียกดู โดยคอลัมน์ของ Measure จะแสดงทางด้านขวา ของ Dimension ตามจำนวนของ Measure โดยข้อมูลจะเป็นตัวเลขในรูปแบบค่าบวก ค่าลบ ทศนิยม และ อัตราร้อยละ และจะไม่มีตัวอักษรแสดงในส่วนนี้

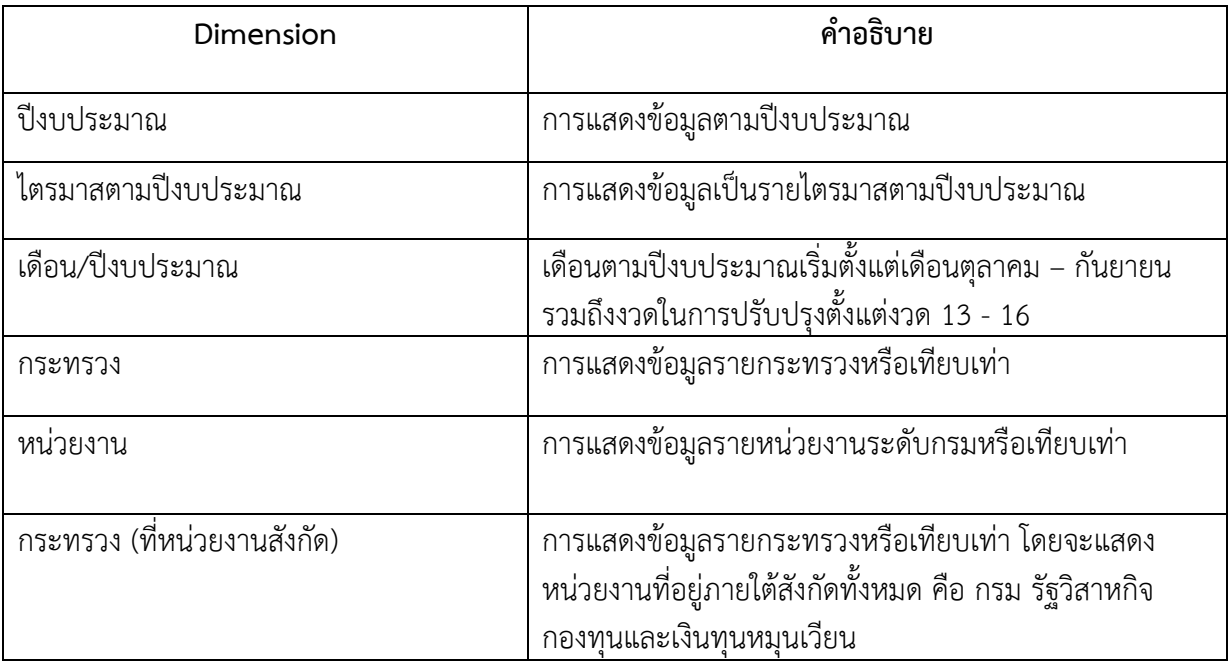

Dimension ทั้งหมดในรายงานของ Cube ผลการเบิกจ่ายเงินกันไว้เบิกเหลื่อมปีแสดงตามตารางที่ 1

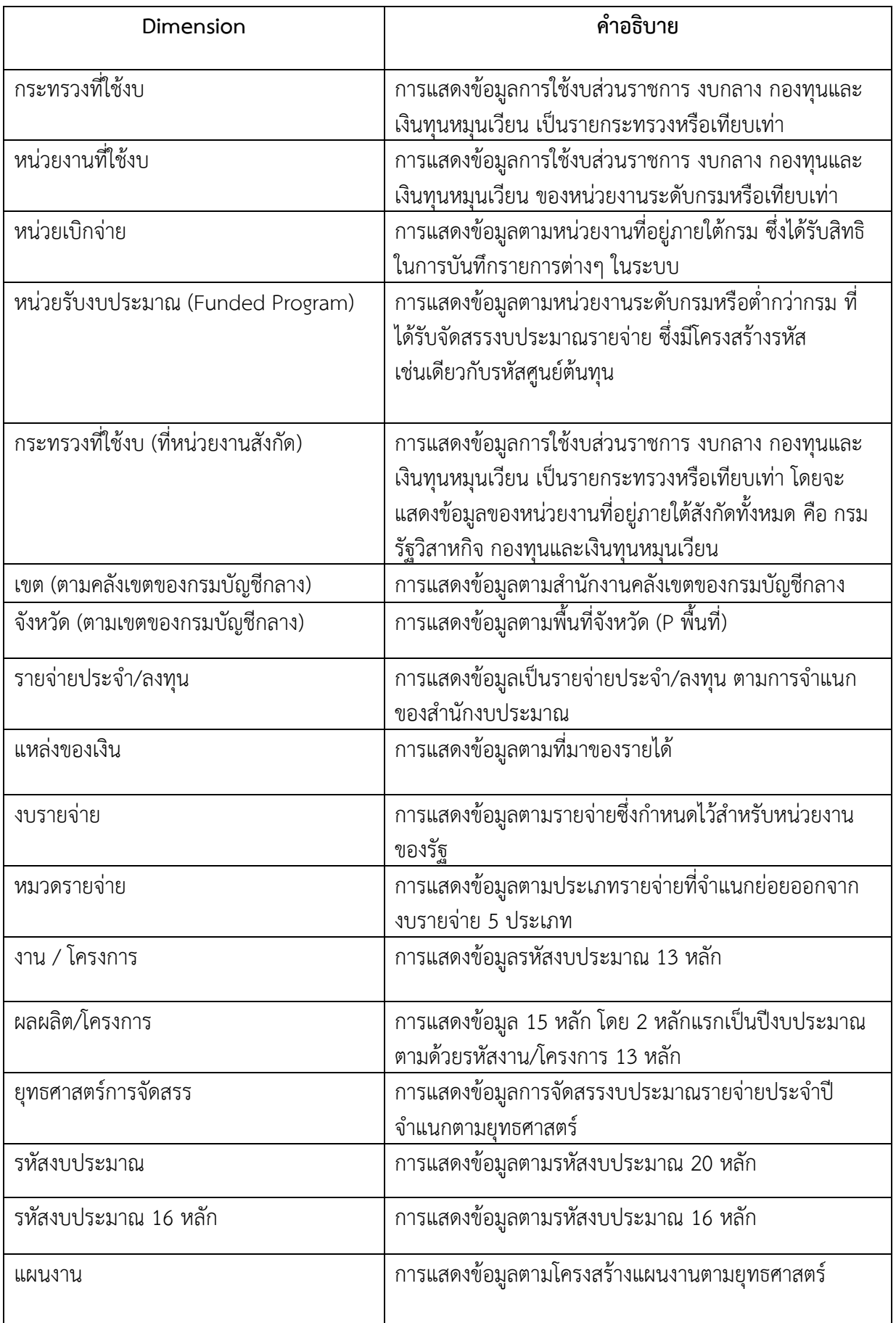

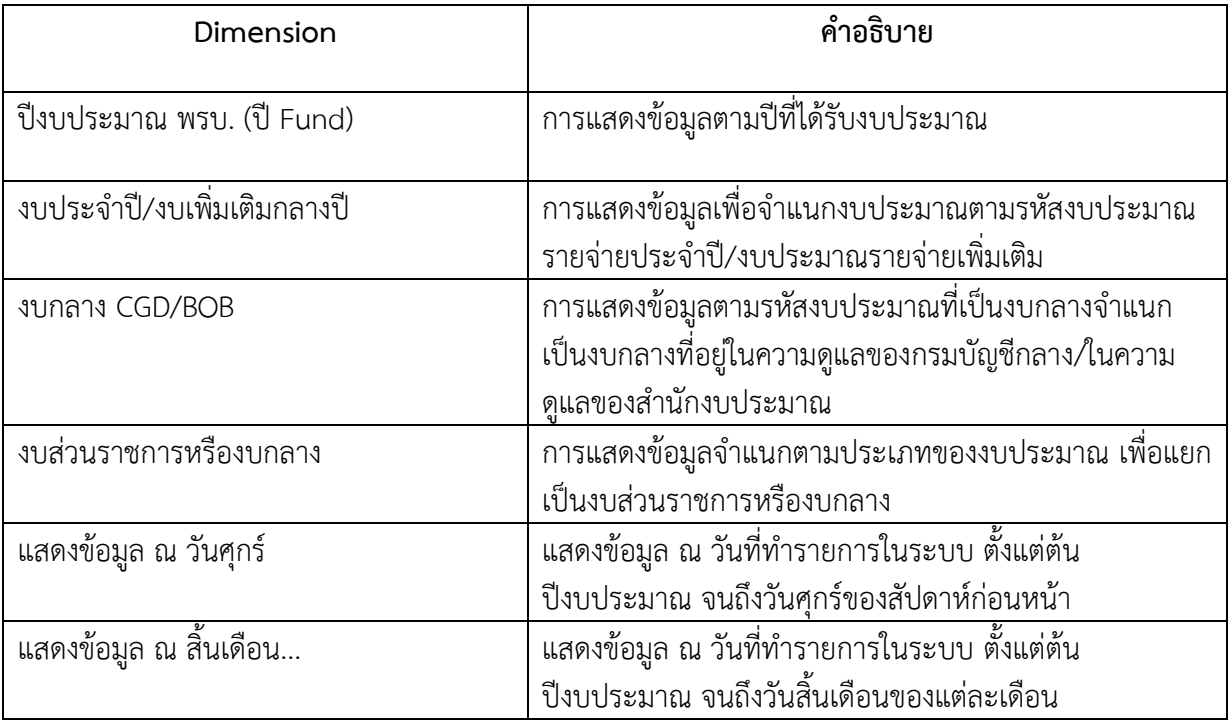

#### ตารางที่ 1

Measures ทั้งหมดในรายงานของ Cube ผลการเบิกจ่ายเงินกันไว้เบิกเหลื่อมปี แสดงตามตารางที่ 2

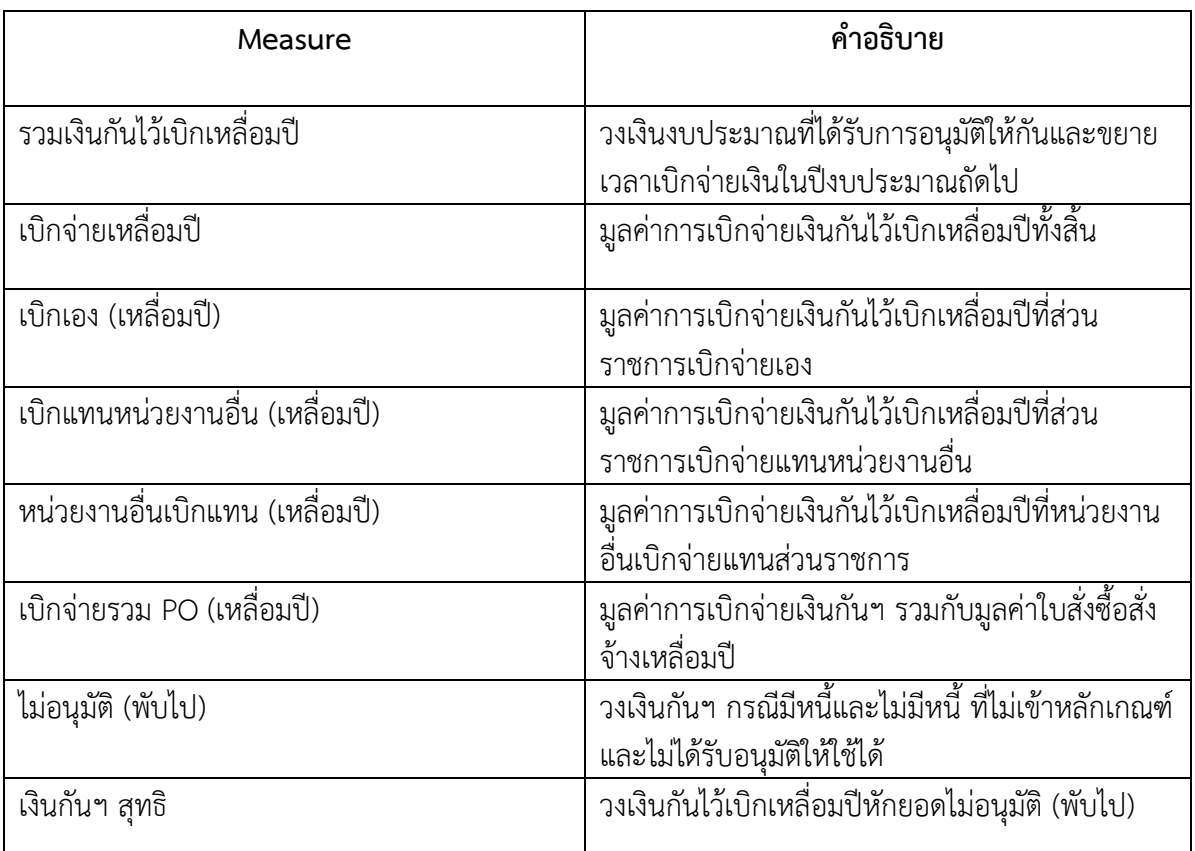

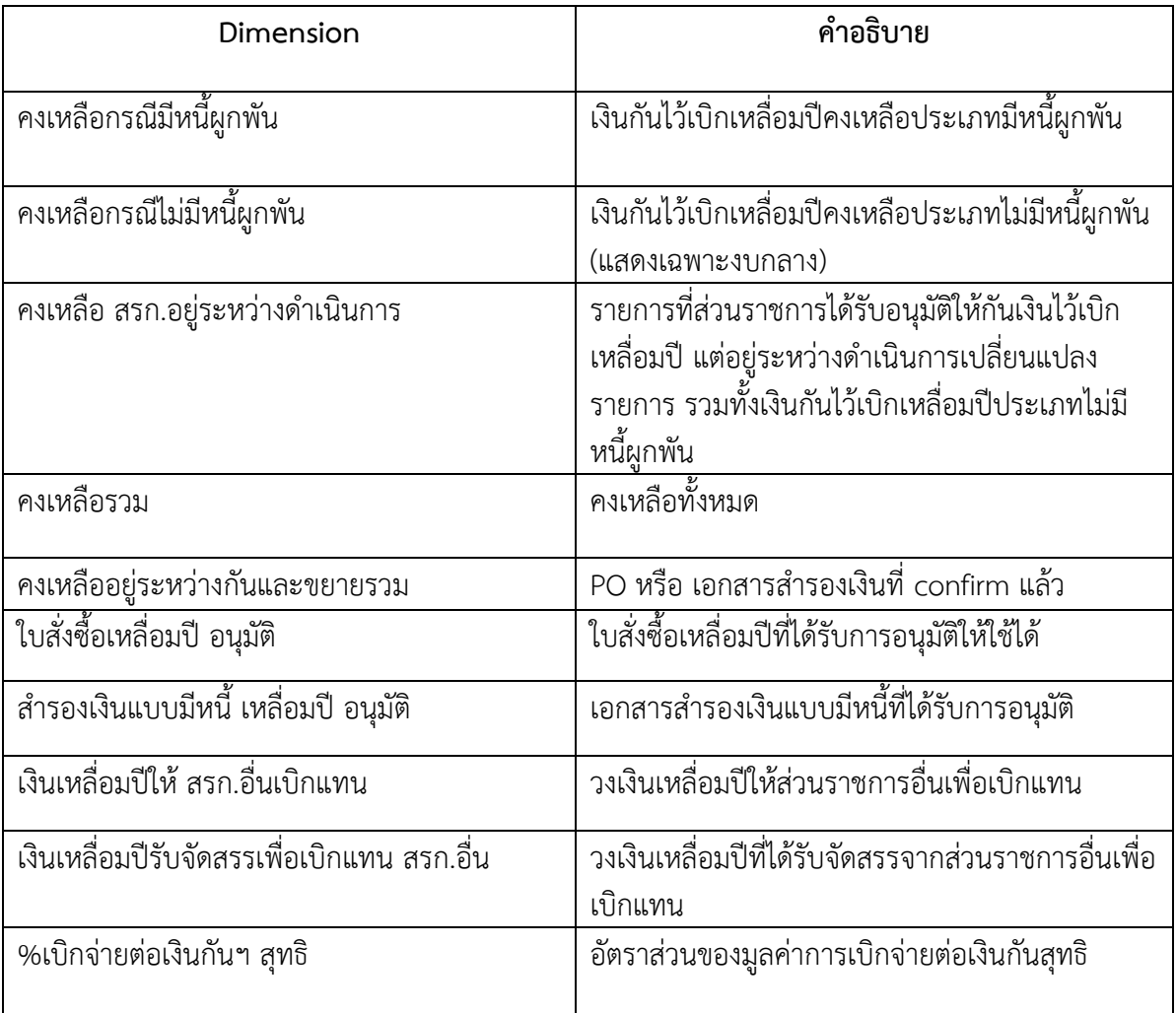

ตารางที่ 2

#### **บทที่ 3 การเรียกรายงานและการจัดรูปแบบรายงาน**

#### **3.1 การเรียกรายงาน**

การใช้งานระบบการบริหารจัดการข้อมูลสารสนเทศ (MIS : Financial Analytics) ในระบบบริหารการเงิน การคลังภาครัฐแบบอิเล็กทรอนิกส์ใหม่ (New GFMIS Thai) หน่วยงานที่ได้รับสิทธิในการเรียกรายงาน สามารถ เข้าใช้งานผ่านเว็บไซต์ [https://portal.gfmis.go.th](https://portal.gfmis.go.th/) โดยมีขั้นตอนการเข้าใช้งาน ดังนี้

1.พิมพ์ URL [https://portal.gfmis.go.th](https://portal.gfmis.go.th/) ของระบบ New GFMIS Thai ตามภาพที่ 2

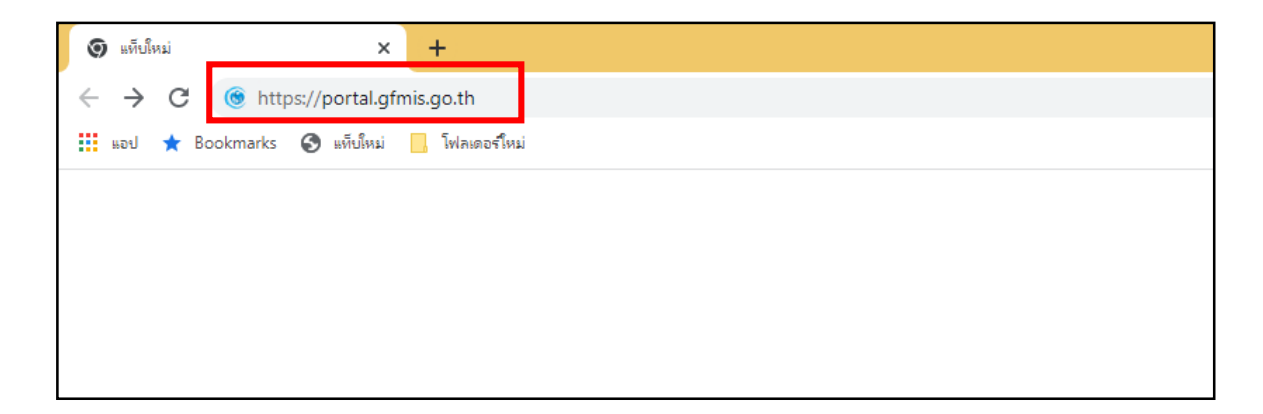

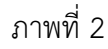

2.เมื่อเข้า URL [https://portal.gfmis.go.th](https://portal.gfmis.go.th/) แล้ว จะปรากฏหน้าจอ Login ตามภาพที่ 3

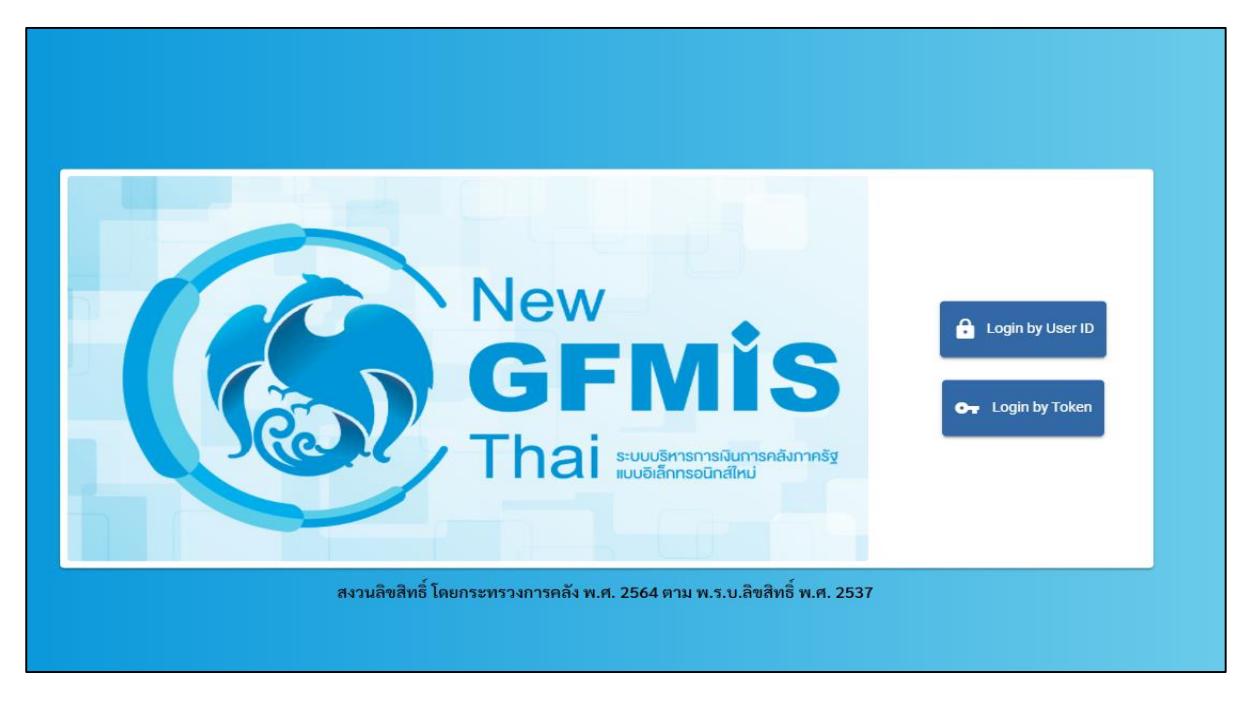

ภาพที่ 3

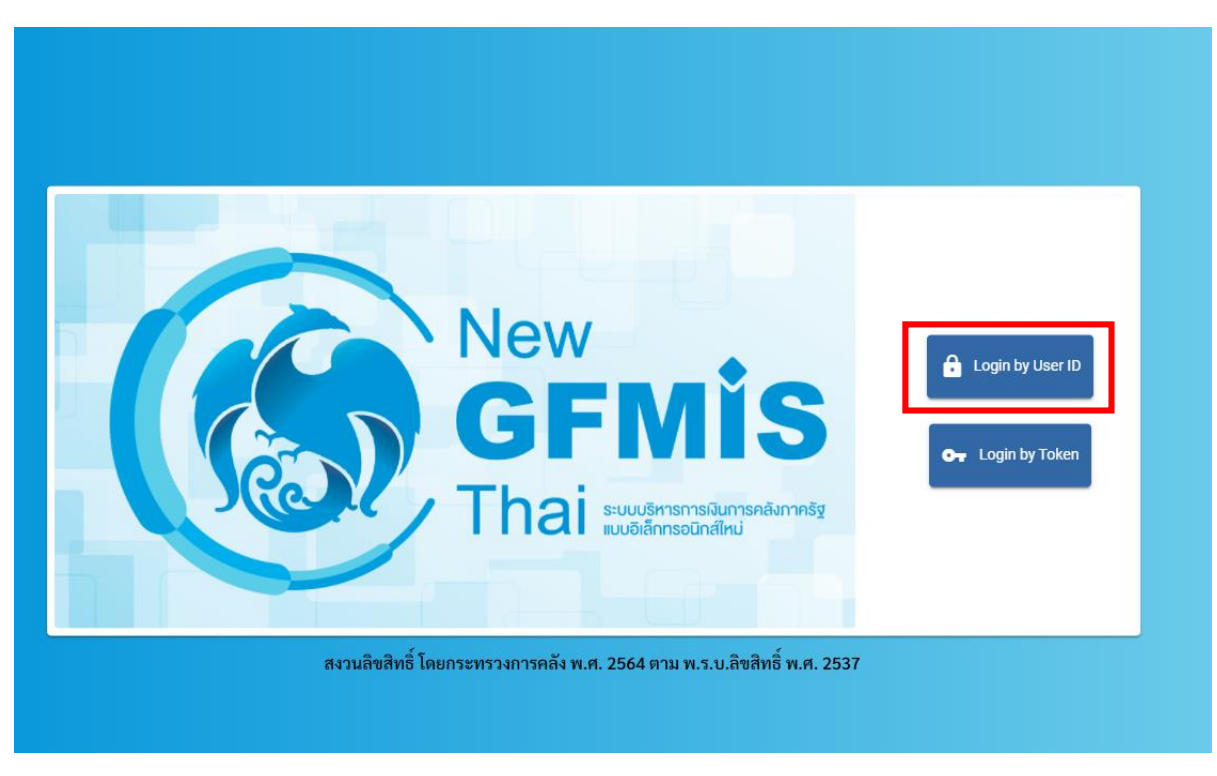

3.เมื่อเข้ามายังหน้าจอ Login แล้ว ให้เลือก Login by User ID ตามภาพที่ 4

ภาพที่ 4

4.ระบบจะขึ้นหน้าจอให้ระบุ ชื่อผู้ใช้งานและรหัสผ่าน เมื่อระบุเรียบร้อยแล้ว ให้เลือกเข้าสู่ระบบ ตามภาพที่ 5

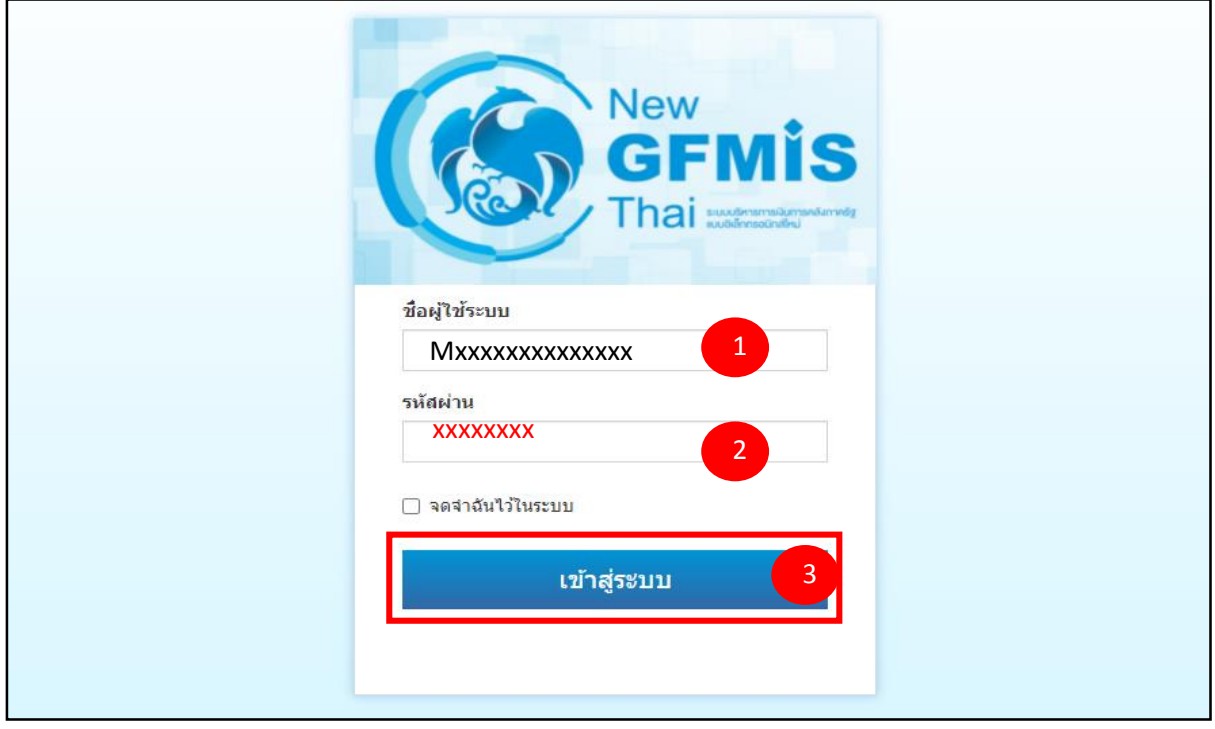

ภาพที่ 5

5. เมื่อเข้าสู่ระบบ Portal เป็นครั้งแรก จะมีหน้าจอให้ผู้ใช้งานยืนยันข้อมูลที่ต้องการจะให้ Portal เข้าถึง ์ให้เลือก "Approve Always" ตามด้วย "Select All" และคลิก "Continue" ตามภาพที่ 6 **สำหรับผู้ใช้งาน ที่ลงทะเบียนผ่านระบบ Intranet ที่เชื่อมกับระบบ GFMIS ให้ด าเนินการตามภาพที่ 6 – 12 ซึ่งจะปรากฏ ขึ้นครั้งแรกที่เข้า Portal ครั้งเดียวเท่านั้น (กรณีผู้ใช้งานผ่านระบบ Internet ให้ข้ามไปด าเนินการ ตามภาพที่ 13)**

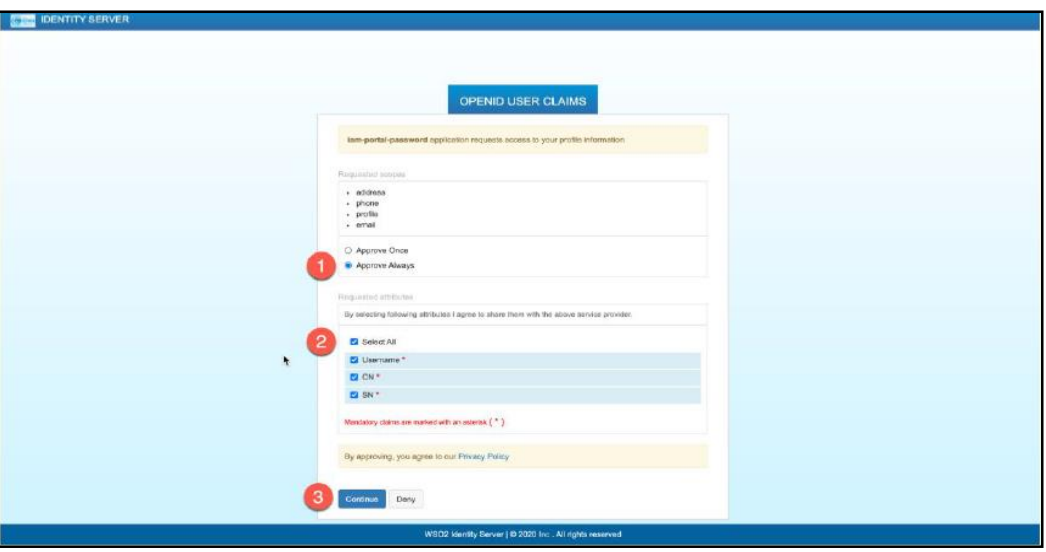

ภาพที่ 6

6. เมื่อผู้ใช้งานเข้ามาสู่หน้า Portal แล้ว จะได้รับแจ้งให้เปลี่ยนรหัสผ่านสำหรับการใช้งานครั้งแรก คลิก "ตกลง" ตามภาพที่ 7 เพื่อเข้าสู่หน้าจอเปลี่ยนรหัสผ่าน

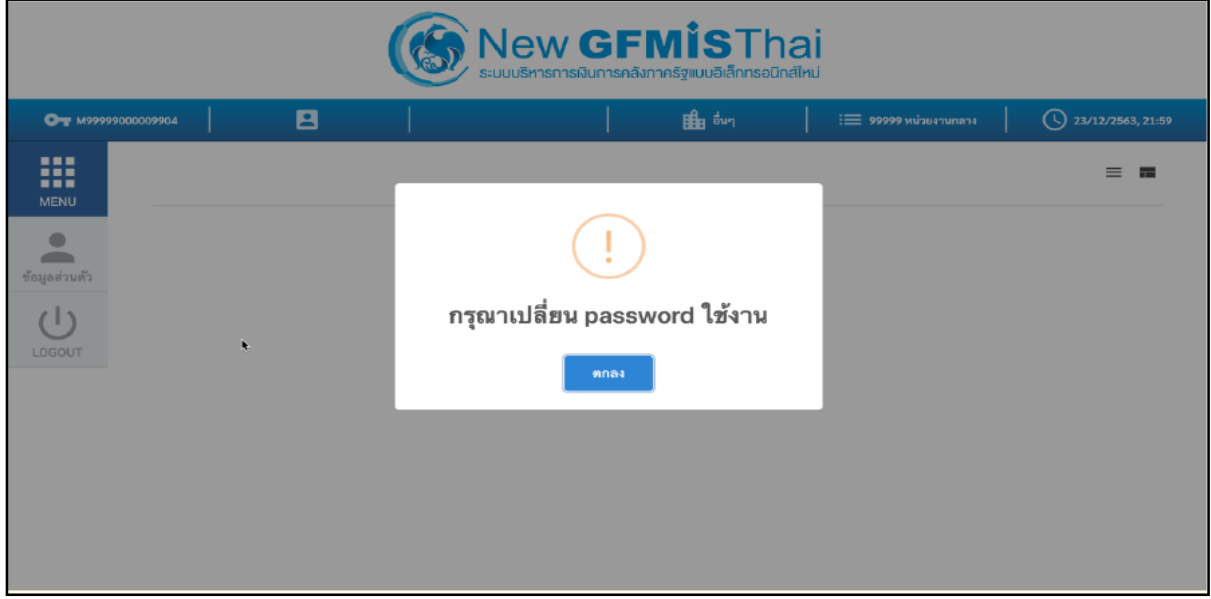

ภาพที่ 7

7. กรอกรหัสผ่านเดิม ที่ได้รับจากกรมบัญชีกลาง และกำหนดรหัสผ่านใหม่ที่ต้องการจะเปลี่ยน โดยรหัสผ่านใหม่ ้ จะต้องมีความยาว 8 – 15 ตัวอักษร พร้อมทั้งยืนยันรหัสผ่านใหม่อีกครั้ง จากนั้นคลิก "บันทึก" เพื่อทำการเปลี่ยน รหัสผ่าน ตามภาพที่ 8

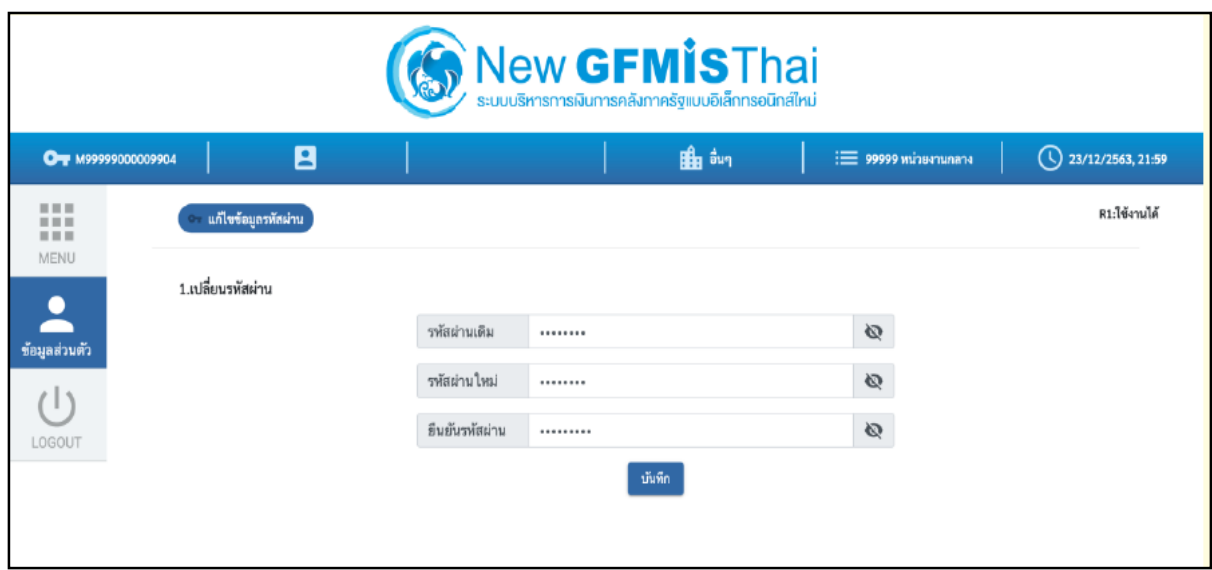

ภาพที่ 8

8. ยืนยันการเปลี่ยนรหัสผ่านด้วยการคลิก "บันทึก" ตามภาพที่ 9

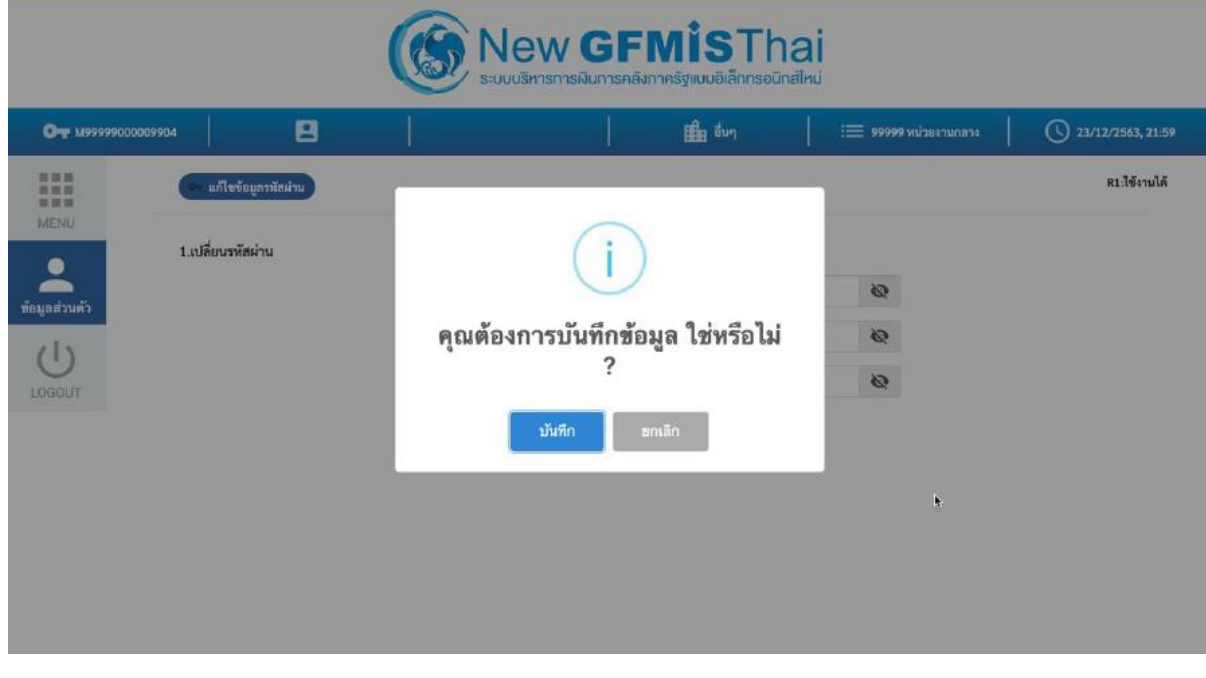

ภาพที่ 9

9. ผู้ใช้งานจะถูกให้ออกจากระบบโดยอัตโนมัติเนื่องจากมีการเปลี่ยนรหัสผ่าน ตามภาพที่ 10

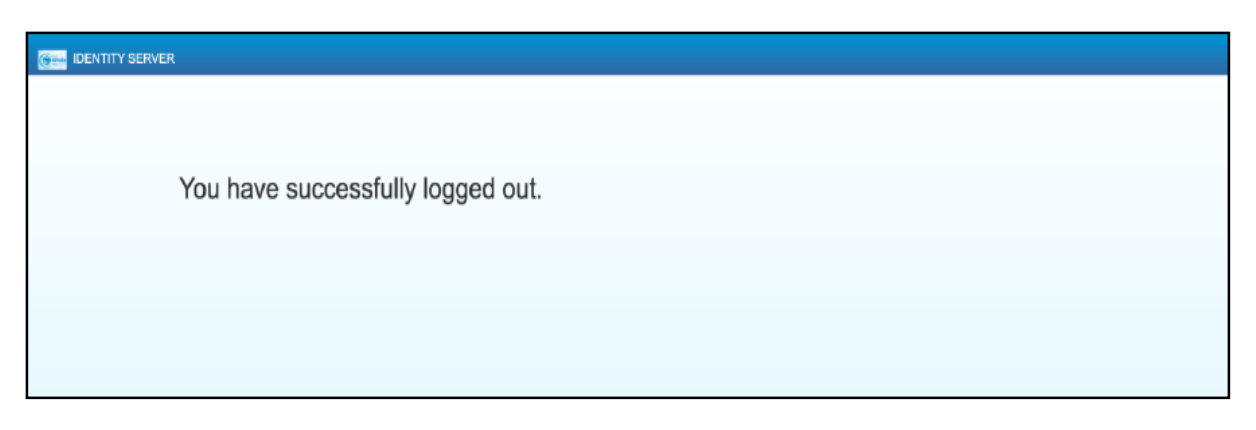

ภาพที่ 10

10. จากนั้นให้ผู้ใช้งาน Login เข้าสู่ระบบใหม่อีกครั้ง ระบบจะเข้ามายังหน้าจอ Portal ให้เลือกที่กล่อง MIS ตามภาพที่ 11

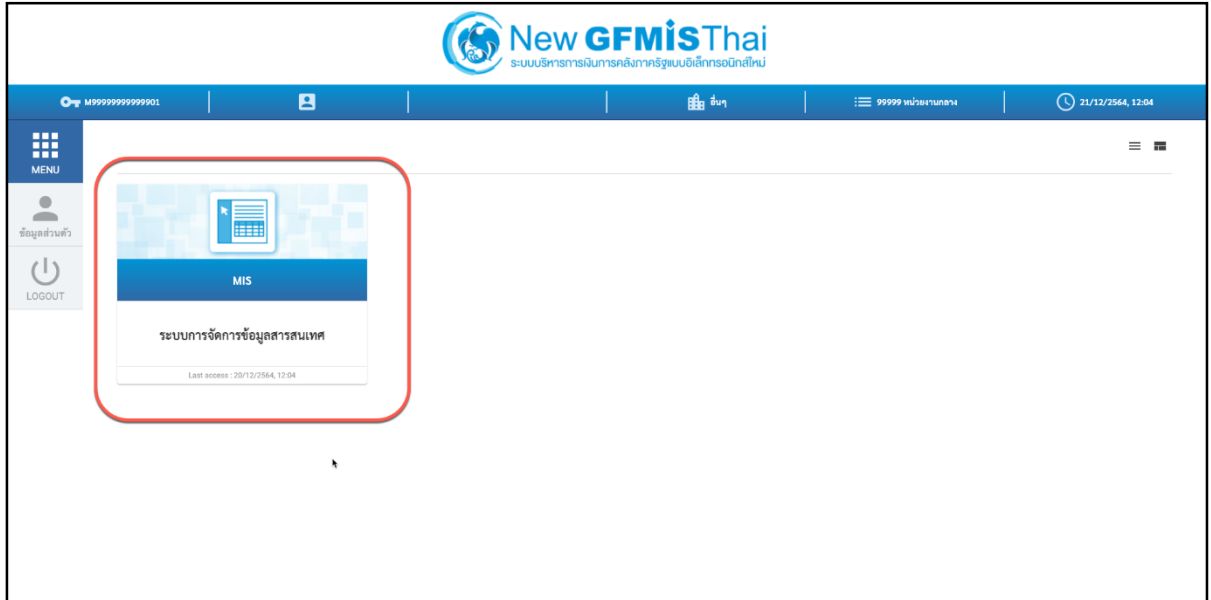

ภาพที่ 11

11. จากนั้นระบบจะแสดงหน้าจอให้ผู้ใช้งานยืนยันข้อมูลที่ต้องการจะให้ระบบ MIS เข้าถึง ให้เลือก "Select All" และคลิก "Approve" ตามภาพที่ 12 โดยหน้าจอนี้จะปรากฏขึ้นในครั้งแรกที่เข้าระบบ MIS เท่านั้น

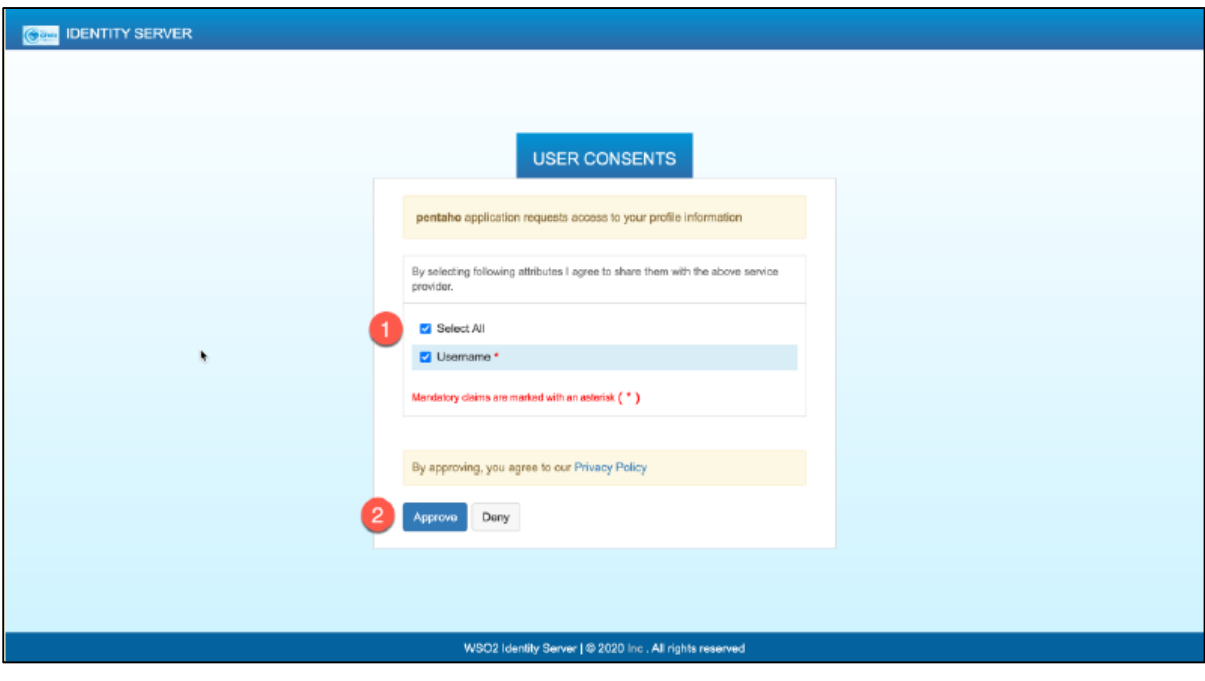

ภาพที่ 12

12. ผู้ใช้งานจะเข้ามาที่หน้าแรกของระบบ MIS และจะแสดงประเภทของรายงานตามสิทธิที่ได้รับ ตามภาพที่ 13

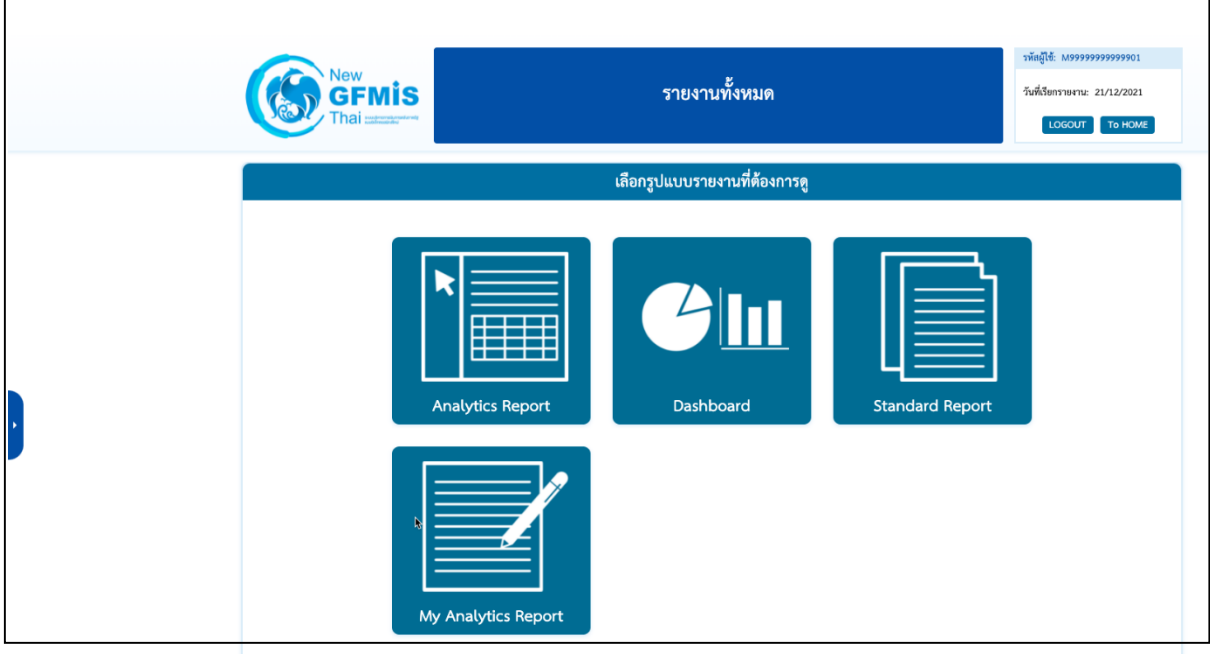

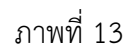

13. เมื่อเข้าสู่หน้าเมนูหลักของรายงาน Analytics ให้คลิกที่รายงานการบริหารงบประมาณ > รายงานผลการเบิกจ่าย เงินเหลื่อมปี> 04 รายงานผลการเบิกจ่ายเงินเหลื่อมปีตามภาพที่ 14

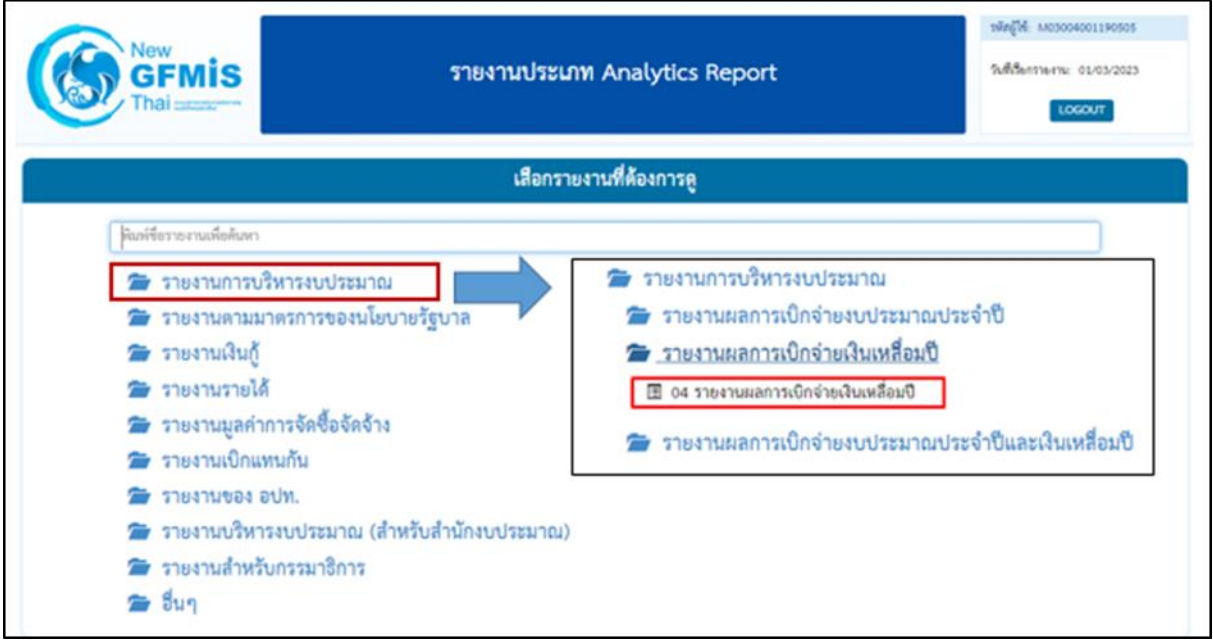

ภาพที่ 14

#### 14. จะเข้าสู่รายงาน A - 04 รายงานผลการเบิกจ่ายเงินเหลื่อมปี ตามภาพที่ 15

|                                                              |                                                     |                                                | A04 รายงานผลการเบิกจ่ายเงินเหลื่อมปี |                                              |                               |                               |                                      |                                                  |                                                    |  |  |
|--------------------------------------------------------------|-----------------------------------------------------|------------------------------------------------|--------------------------------------|----------------------------------------------|-------------------------------|-------------------------------|--------------------------------------|--------------------------------------------------|----------------------------------------------------|--|--|
|                                                              |                                                     |                                                |                                      | ข้อมูล ณ วันที่: 13 กุมภาพันธ์ 2566          |                               |                               |                                      |                                                  |                                                    |  |  |
| Available fields (208) for:<br>เงินกันไว้เบิกเหลื่อมปี       | $\sim$ Layout                                       | ₿                                              |                                      |                                              |                               |                               |                                      |                                                  | View As: <b>田</b>                                  |  |  |
|                                                              | Rows <sup>2</sup>                                   | $\times$ 1 Filter<br>Rows: 224 out of 480      |                                      |                                              |                               |                               |                                      |                                                  |                                                    |  |  |
| View $\vee$<br>Find:                                         | กระทรวงที่ใช้งบ<br>$\checkmark$                     | $\times$ $\mathcal O$ ปังบประมาณ includes 2566 |                                      |                                              |                               |                               |                                      |                                                  |                                                    |  |  |
| <sup>●</sup> รหัสงบกลาง CGD/B<br><sup>●</sup> งบกลาง CGD/BOB | หน่วยงานที่ใช้งบ<br>$\checkmark$<br>Drop Level Here | กระทรวงที่ใช้งบ                                | ≐   หน่วยงานที่ใช้งบ                 | <mark>≐</mark> เงินกันฯ สทธิ (ล้าน<br>(תורענ | เบิกจ่ายเหลือมปี<br>(ล้านบาท) | 96เบิกจ่ายต่อเงินกันฯ<br>สทธิ | คงเหลือกรณีมีหนึ่<br>ผกพัน (ล้านบาท) | คงเหลือ สรก.อย่<br>ระหว่างดำเนินการ<br>(ล้านบาท) | คงเหลืออยู่ระหว่างกัน<br>และขยายรวม (ล้าน)<br>(תרע |  |  |
| $\vee$ ลักษณะเศรษฐกิจ                                        | Columns a                                           | <b>Grand Total</b>                             |                                      | 190,355.77                                   | 79,768.20                     | 41.90                         | 110,191.06                           | 396.51                                           |                                                    |  |  |
| ⊜ รหัสลักษณะเศรษฐกิ                                          |                                                     | สำนักนายกรัฐมนตรี Total                        |                                      | 6,134.89                                     | 2,365.87                      | 38.56                         | 3.743.81                             | 25.21                                            |                                                    |  |  |
| $\circledcirc$ ลักษณะเศรษฐกิจ                                | Drop Level Here                                     |                                                | สำนักงานปลัดสำนักนา                  | 798.40                                       | 347.83                        | 43.57                         | 450.57                               |                                                  |                                                    |  |  |
|                                                              | Measures <b>den</b>                                 |                                                | ครบประชาสัมพันธ์                     | 695.85                                       | 507.59                        | 72.94                         | 187.58                               | 0.68                                             |                                                    |  |  |
| $~\vee$ แผนงาน                                               |                                                     |                                                | สำนักงานคณะกรรมการ.                  | 9.17                                         | 3.28                          | 35.78                         | 5.89                                 | 0.00                                             |                                                    |  |  |
| $\circledcirc$ รหัสแผนงาน (1)                                | เงินกันฯ สทธิ<br>$\checkmark$                       |                                                | สำนักเอขาธิการบายกรั                 | 1,443.23                                     | 636.16                        | 44.08                         | 807.07                               | 0.00                                             |                                                    |  |  |
| ॎ แผนงาน                                                     | เบิกจ่ายเหลือมปี<br>$\checkmark$                    |                                                | สำนักเลขาธิการคณะรัฐ                 | 200.16                                       | 31.14                         | 15.56                         | 169.02                               |                                                  |                                                    |  |  |
|                                                              | %เบิกจ่ายต่อเงินกันฯ ส ↓                            |                                                | สำนักข่าวกรองแห่งชาติ                | 193.49                                       | 43.77                         | 22.62                         | 149.72                               | ÷.                                               |                                                    |  |  |
| $\sim$ กลุ่มแผนงาน                                           |                                                     |                                                | สำนักงานโระมาณ                       | 432.29                                       | 87.87                         | 20.33                         | 320.57                               | 23.84                                            |                                                    |  |  |
| $\circledcirc$ รหัสกลุ่มแผนงาน (1)                           | คงเหลือกรณีมีหนี้ผกพัน $\sim$                       |                                                | สำนักงานสภาความมั่น                  | 84.82                                        | 50.60                         | 59.66                         | 34.22                                |                                                  |                                                    |  |  |
| ⊜ กลุ่มแผนงาน                                                | คงเหลือ สรก.อยู่ระหว่าง $\sim$                      | สำนักนายกรัฐมนตรี                              | สำนักงานคณะกรรมการ                   | 20.82                                        | 10.74                         | 51.60                         | 10.08                                |                                                  |                                                    |  |  |
|                                                              | คงเหลืออยู่ระหว่างกันแ ~                            |                                                | สำนักงานคณะกรรมการ                   | 101.32                                       | 66.40                         | 65.54                         | 34.92                                |                                                  |                                                    |  |  |
| $\vee$ ยทธศาสตร์การจัดสรร                                    | Drop Measure Here                                   |                                                | สำนักงานสภาพัฒนากา                   | 88.15                                        | 34.46                         | 39.09                         | 53.68                                | 0.01                                             |                                                    |  |  |
| ⊜ รหัสยทธศาสตร์การจั                                         |                                                     |                                                | กองอำนวยการรักษาคว…                  | 658.90                                       | 269.02                        | 40.83                         | 389.61                               | 0.28                                             |                                                    |  |  |
| ⊜ ยทธศาสตร์การจัดสรร                                         |                                                     |                                                | สำนักงานคณะกรรมการ                   | 9.03                                         | 8.67                          | 95.97                         | 0.36                                 | ÷.                                               |                                                    |  |  |
|                                                              |                                                     |                                                | สำนักงานคณะกรรมการ                   | 47.80                                        | 19.94                         | 41.71                         | 27.55                                | 0.31                                             |                                                    |  |  |
| <b>⊯กลุ่มภารกิจ</b>                                          |                                                     |                                                | สำนักงานทรัพยากรน้ำแ                 | 478.76                                       | 76.12                         | 15.90                         | 402.55                               | 0.09                                             |                                                    |  |  |
| $\circledcirc$ รหัสกลุ่มภารกิจ (1)                           |                                                     |                                                | ศนย์อำนวยการรักษาผ                   | 844.78                                       | 149.51                        | 17.70                         | 695.27                               | 0.00                                             |                                                    |  |  |
| ⊜ กลุ่มภารกิจ                                                |                                                     |                                                | สำนักงานขับเคลื่อนการ                | 13.27                                        | 10.88                         | 81.99                         | 2.39                                 | J.                                               |                                                    |  |  |
|                                                              |                                                     |                                                | สำนักงานคณะกรรมการ                   | 14.67                                        | 11.89                         | 81.06                         | 2.78                                 | J.                                               |                                                    |  |  |
| ิ ∾ ด้าน                                                     |                                                     | กระทรวงกลาโหม Total                            |                                      | 26,268.70                                    | 10,567.26                     | 40.23                         | 15,654.15                            | 47.28                                            |                                                    |  |  |
| $\textcircled{ }$ รหัสด้าน $(1)$                             |                                                     |                                                | สำนักงานปลัดกระทรวง                  | 560.16                                       | 195.99                        | 34.99                         | 364.18                               | ÷.                                               |                                                    |  |  |
| ⊜ตำน                                                         |                                                     |                                                | กองทัพบก                             | 11,065.87                                    | 4,622.00                      | 41.77                         | 6,435.85                             | 8.03                                             |                                                    |  |  |
|                                                              |                                                     | กระทรวงกลาโหม                                  | คองทัพเรือ                           | 6.588.08                                     | 2.336.63                      | 35.47                         | 4.236.21                             | 15.24                                            |                                                    |  |  |
| ิ ≁ กลุ่มลักษณะงาน                                           |                                                     |                                                | กองทัพอากาศ                          | 6.866.62                                     | 2.904.78                      | 42.30                         | 3.961.70                             | 0.14                                             |                                                    |  |  |
| ⊜ รหัสกลุ่มลักษณะงาน                                         |                                                     |                                                | คองบัญชาการคองทัพไ                   | 1,187.97                                     | 507.87                        | 42.75                         | 656.23                               | 23.87                                            |                                                    |  |  |

ภาพที่ 15

#### 3.2 การจัดรูปแบบรายงาน

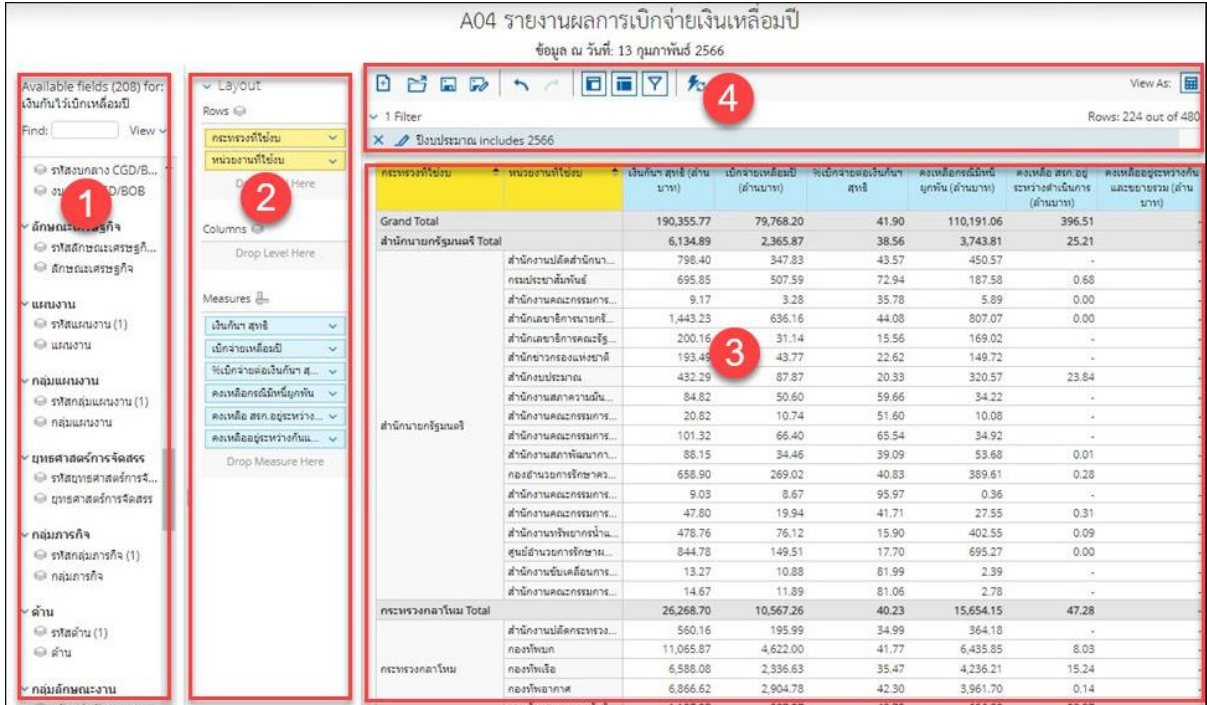

#### 3.2.1 หน้าจอของรายงานผลการเบิกจ่ายเงินเหลื่อมปี

ภาพที่ 16

จากภาพที่ 16 รายงานผลการเบิกจ่ายเงินเหลื่อมปีประกอบไปด้วยทั้งหมด 4 ส่วน คือ

ส่วนที่ 1 ส่วนรายการที่สามารถเลือกได้ (List Available Fields) เป็นส่วนที่แสดงรายการ Dimension และ Measure ทั้งหมดในรายงาน โดยผู้ใช้งานสามารถเลือกแสดง นำออก และจัดเรียง Dimension และ Measure ในรายงานได้อย่างอิสระ

ส่วนที่ 2 ส่วนของเลย์เอาท์ (Layout Panel) เป็นส่วนที่ผู้ใช้งานสามารถเลือกแสดงมุมมองของข้อมูลใน รายงานได้ ด้วยการเพิ่มข้อมูลประเภท Dimension มาวางในส่วนของ Row หรือ Columns และเพิ่มข้อมูล ประเภท Measure มาวางในส่วน Measure

ส่วนที่ 3 รายงานในรูปแบบตารางหรือกราฟ เป็นส่วนแสดงข้อมูลที่ถูกดึงมาจากฐานข้อมูล โดยแสดงใน ูรูปแบบตารางหรือกราฟตามลักษณะที่กำหนดไว้ในส่วนของเลย์เอาท์ ข้อมูลที่แสดงจะประกอบด้วยชื่อของ รายงาน Filter ที่ใช้จำนวน Rows (แถว) จำนวน Column (คอลัมน์)

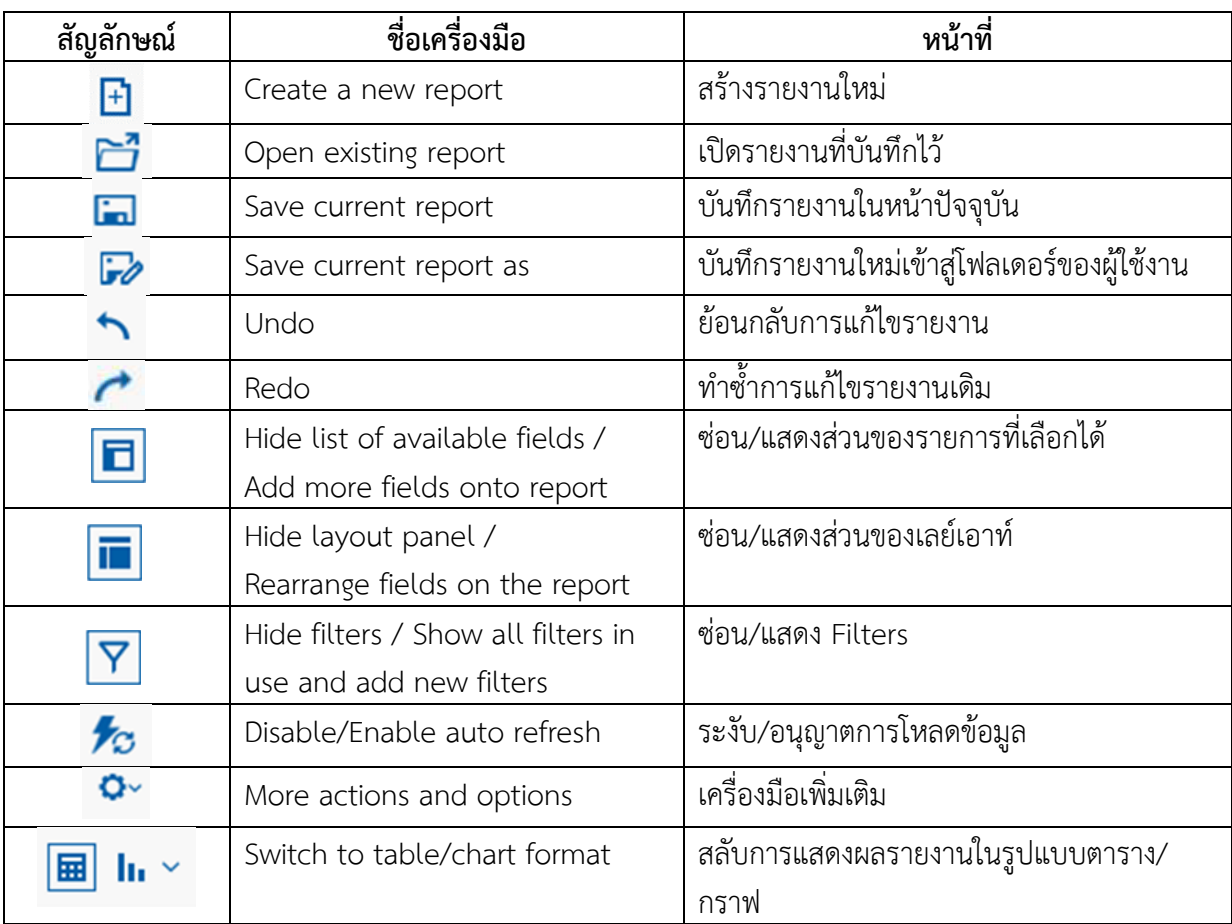

ส่วนที่ 4 แถบเมนู เป็นแถบเครื่องมือจัดการกับรายงาน โดยแสดงเป็นสัญลักษณ์ ดังนี้

ตารางที่ 3

3.2.2 การจัดรูปแบบรายงานตามมุมมองส่วนราชการ และมุมมองพื้นที่

1) การจัดรูปแบบรายงานผลการเบิกจ่ายเงินเหลื่อมปีตามมุมมองส่วนราชการ

รายงานจะแสดงผลการเบิกจ่ายเงินกันเหลื่อมปีของแต่ละกระทรวง หน่วยงานภายใต้สังกัด และจำแนกตามรหัสงบประมาณ เมื่อเข้าสู่หน้ารายงาน A - 04 รายงานผลการเบิกจ่ายเงินเหลื่อมปี จะปรากฏหน้ารายงานตั้งต้น ให้ผู้ใช้งานเลือก Dimension และ Measure จากส่วนรายการที่สามารถเลือกได้ มาวางไว้ที่ส่วนของเลย์เอาท์ ตามภาพที่ 17

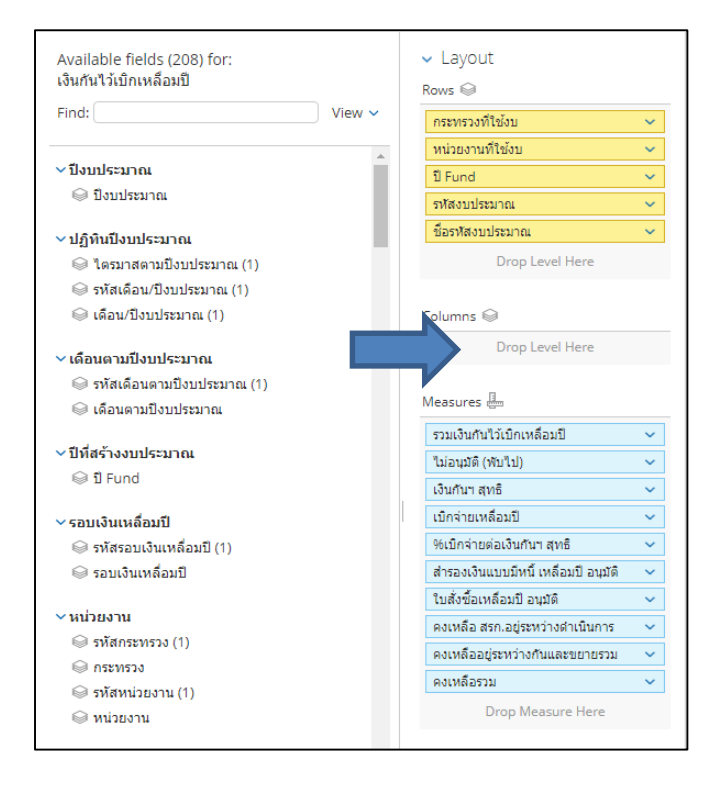

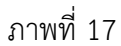

#### ระบบจะแสดงข้อมูลในส่วนของตารางรายงาน ตามภาพที่ 18

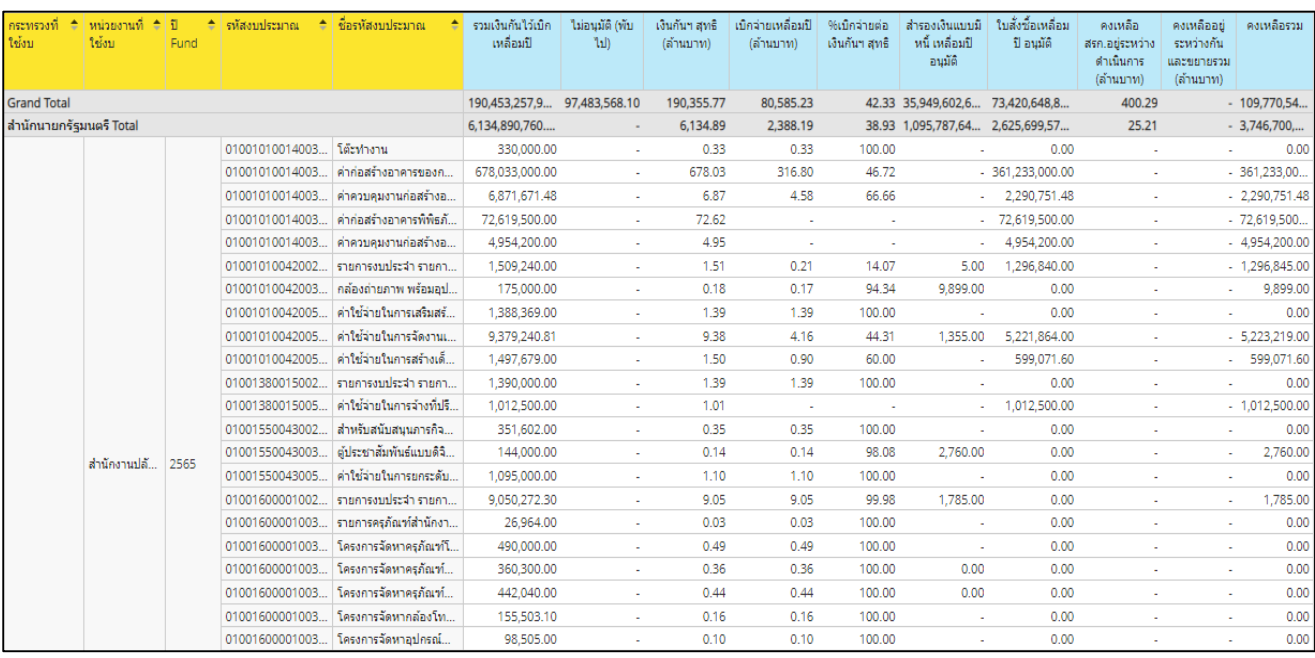

ภาพที่ 18

2) การจัดรูปแบบรายงานผลการเบิกจ่ายเงินเหลื่อมปีตามมุมมองพื้นที่

รายงานจะแสดงผลการเบิกจ่ายเงินกันเหลื่อมปีของแต่ละพื้นที่โดยจำแนกเป็นกระทรวง หน่วยงานภายใต้สังกัด และรหัสงบประมาณ ให้ผู้ใช้งานเลือก Dimension และ Measure จากส่วนรายการ ที่สามารถเลือกได้มาวางไว้ที่ส่วนของเลย์เอาท์ ตามภาพที่ 19

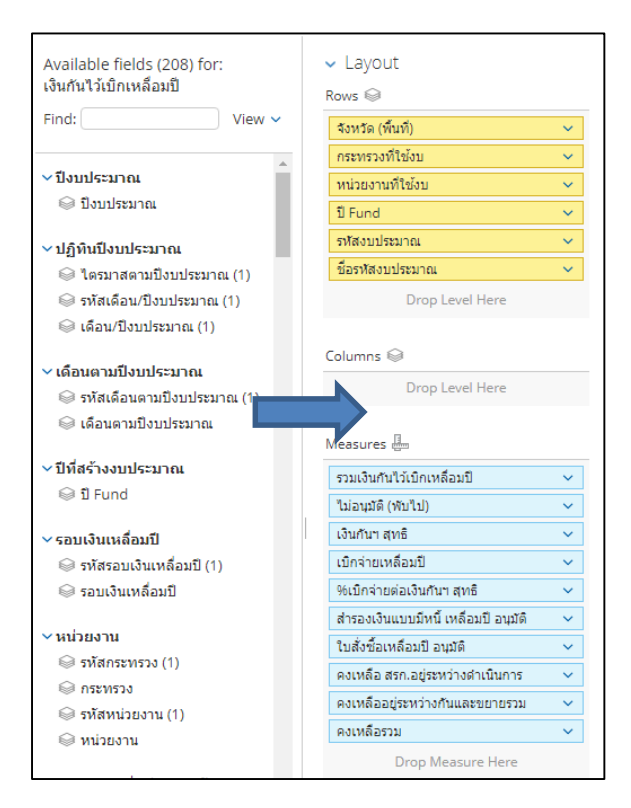

#### ภาพที่ 19

ระบบจะแสดงข้อมูลในส่วนของตารางรายงาน ตามภาพที่ 20

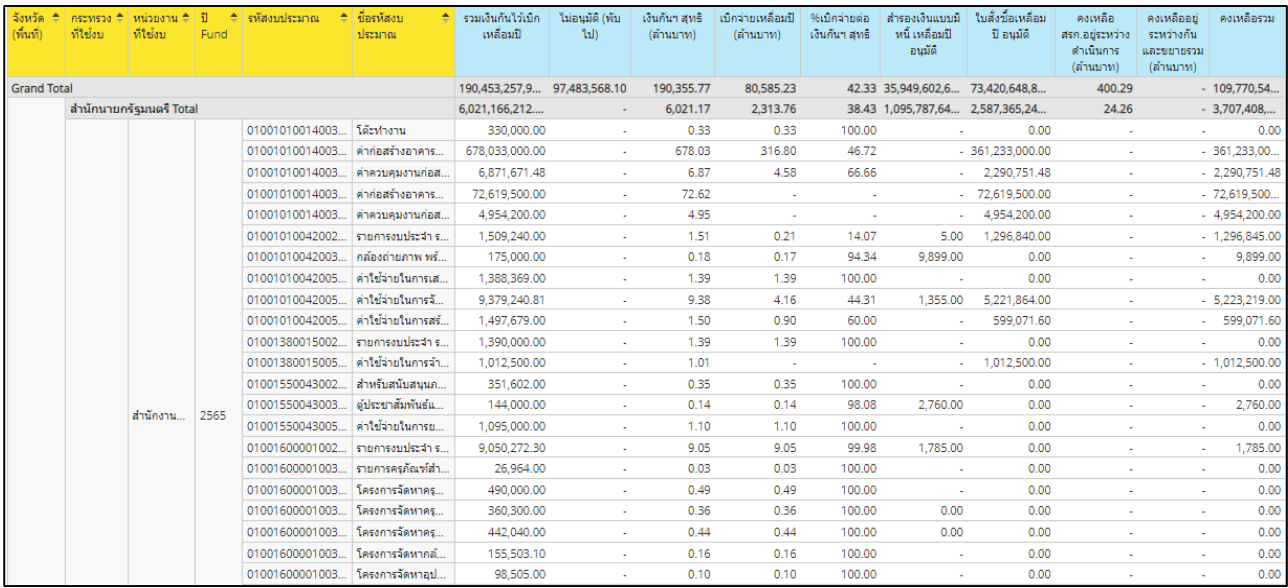

ภาพที่ 20

#### 3.2.3 การเปลี่ยนหน่วยของจำนวนเงิน

 รายงานตั้งต้นของ MIS จะแสดงหน่วยของเงินเป็นล้านบาท กรณีผู้ใช้งานลาก Measure มาที่ Layout เพิ่มเติม รายงานจะแสดงข้อมูลในตารางโดยมีหน่วยของเงินเป็นบาท หากผู้ใช้งานต้องการเปลี่ยน หน่วยของเงินเป็นล้านบาทสามารถดำเนินการได้ ดังนี้

1. คลิกขวาที่คอลัมน์ที่ต้องการเปลี่ยนหน่วยของเงิน และเลือกคำสั่ง Column Name and Format... ตามภาพที่ 21

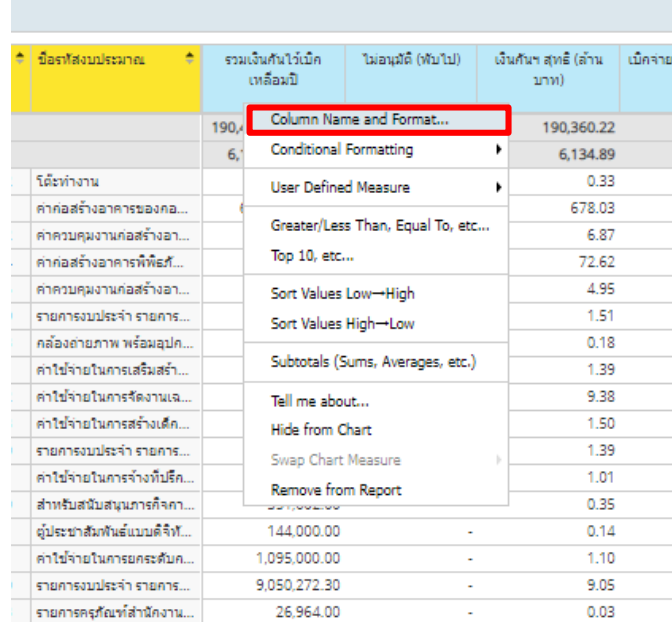

#### ภาพที่ 21

2. จะปรากฏหน้าจอตามภาพที่ 22 ช่อง format เลือก General Number ช่อง Decimal Places เลือก ทศนิยม 2 ตำแหน่ง ช่อง Units เลือก ล้านบาท และกด OK

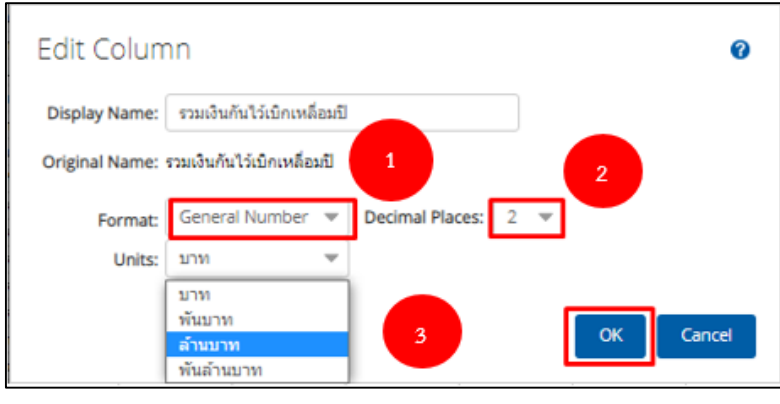

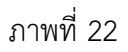

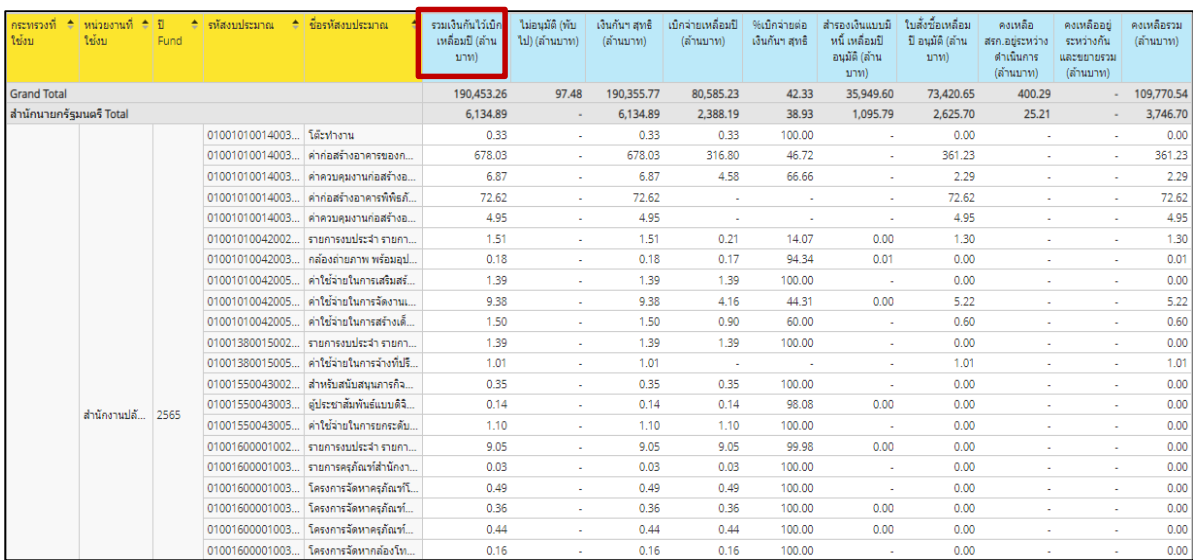

่ 3. เมื่อเปลี่ยนหน่วยของเงินเป็นล้านบาทแล้ว จะมีคำว่า (ล้านบาท) แสดงหลังชื่อคอลัมน์ ตามภาพที่ 23

#### ภาพที่ 23

#### **3.3 การ Export รายงาน**

เมื่อผู้ใช้งานจัดรูปแบบรายงานให้แสดงผลตามที่ต้องการแล้ว ผู้ใช้งานสามารถ Export เพื่อนำ ข้อมูลออกไปใช้งานต่อได้ใน 3 รูปแบบ คือ

ไฟล์รูปแบบ PDF เป็นไฟล์ที่ไม่สามารถแก้ไขข้อมูลได้

 $\bullet$  ไฟล์รูปแบบ CSV เป็นไฟล์สำหรับเปิดในโปรแกรม Microsoft Excel และสามารถแก้ไข ข้อมูลได้ โดยข้อมูลในไฟล์จะมีเพียงข้อมูลรูปแบบตัวอักษรและตัวเลขที่แบ่งเป็นคอลัมน์ตามในรายงาน

 $\bullet$  ไฟล์รูปแบบ Excel Workbook เป็นไฟล์สำหรับเปิดในโปรแกรม Microsoft Excel และ สามารถแก้ไขข้อมูลได้

ผู้ใช้งานสามารถ Export ข้อมูลได้โดยมีขั้นตอนดำเนินการ ดังนี้

1. คลิกที่สัญลักษณ์ ที่แถบเมนู เลือก export ผู้ใช้งานสามารถเลือกรูปแบบไฟล์ที่ต้องการได้ 3 รูปแบบ ตามตัวอย่างจะเลือก เป็นไฟล์ Excel workbook ตามภาพที่ 24

|                                         |            |                      |                       | รายงานเหลือมปี<br>ข้อมูล ณ วันที่: 07 ธันวาคม 2565 |        |                                        |                           |  |
|-----------------------------------------|------------|----------------------|-----------------------|----------------------------------------------------|--------|----------------------------------------|---------------------------|--|
| <b>MERANDER</b>                         |            | $\frac{1}{2}$ 0.     |                       |                                                    |        |                                        |                           |  |
| 1 Filter                                |            |                      |                       | Export<br>٠                                        | To PDF |                                        |                           |  |
| ป็งบุประมาณ includes 2566               |            |                      | About this Report     |                                                    | To CSV |                                        |                           |  |
| กระทรวงที่ ≑ ่หน่วยงานที่ใช้งบ<br>ใช้งบ | 최한<br>Fund | $=$ $\sqrt{550}$     |                       | Report Options<br>Chart Options                    |        | To Excel Workbook<br>เหลือมปี (ลำนบาท) | ไม่อนมัติ (พั<br>(ล้านบาร |  |
| <b>Grand Total</b>                      |            |                      | <b>Reset Report</b>   |                                                    |        | 190,453.26                             |                           |  |
| สำนักนายกรัฐมนตรี Total                 |            |                      |                       | Reset Column Sizes                                 |        | 6,134.89                               |                           |  |
| 01001010014003110002                    |            |                      |                       | โต๊ะฟางาน<br>0.33                                  |        |                                        |                           |  |
| 01001010014003220001                    |            |                      |                       | ค่าก่อสร้างอาคารของกอง                             |        | 678.03                                 |                           |  |
| 01001010014003220002                    |            |                      | คำควบคุมงานก่อสร้างอา |                                                    |        | 6.87                                   |                           |  |
|                                         |            | 01001010014003220004 |                       | ค่าก่อสร้างอาคารพิพิธภั                            |        | 72.62                                  |                           |  |

ภาพที่ 24

2. จะปรากฏหน้าต่าง Export to Excel ช่อง Page Format เลือกค่ากระดาษในไฟล์เป็น A4 และกด Export ตามภาพที่ 25

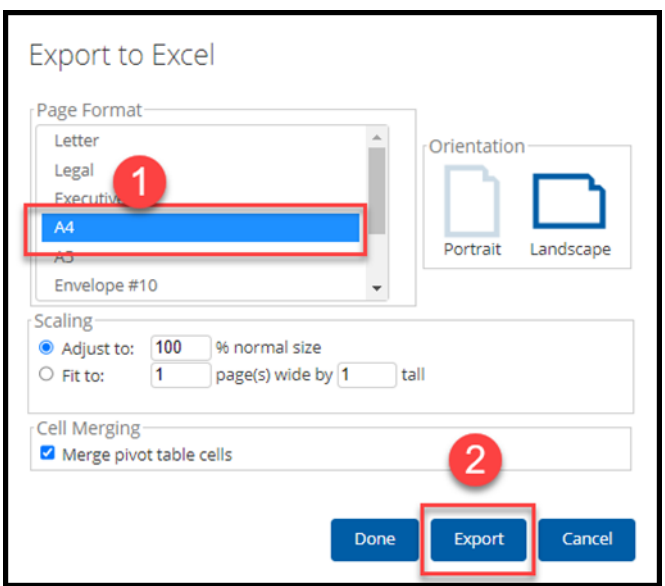

ภาพที่ 25

#### 3. จะได้รายงานเป็นไฟล์ Excel ตามภาพที่ 26

| ×∄                                                                                                    |                                                                                                    |                |                                                           | รายงานเหลือมปี.xlsx - Excel                                                   |                                                                            |                         | $\overline{a}$<br>$\overline{z}$<br>邑<br>$\overline{\phantom{a}}$ |
|----------------------------------------------------------------------------------------------------|----------------------------------------------------------------------------------------------------|----------------|-----------------------------------------------------------|-------------------------------------------------------------------------------|----------------------------------------------------------------------------|-------------------------|-------------------------------------------------------------------|
| <b>Tolai</b><br>หน้าแรก                                                                                                    | เค้าโครงหน้ากระดาษ<br><b>HMSD</b>                                                                                                    | 2503/9         | ADD-IN<br>÷.<br>ข้อมล<br>3/3/3/24                         |                                                                               |                                                                            |                         | อมรรัตน์ กองรักษเวช<br>$\overline{\phantom{a}}$                   |
|                                                                                                    |                                                                                                    |                |                                                           |                                                                               | $\epsilon$ in                                                              |                         | $\sum$ ผลรวมอัตโนมัติ                                             |
| œ                                                                                                    | Tahoma<br>A                                                                                                    |                | ⊟ื้≁ ต้ดข้อความ                                           | ville                                                                         | Ĥ                                                                          |                         | $\overline{\Psi}$ in $\overline{\Psi}$                            |
| 334<br>×                                                                                                    | B I<br>U<br>m                                                                                                    | 言語<br>=        | E ผสานและจัดกึ่งกลาง<br>在狂<br>$\mathcal{L}_{\mathcal{A}}$ | $\frac{6.0}{00}$ $\frac{0.00}{0.0}$<br>œ.<br>%<br>$\ddot{\phantom{1}}$        | การจัดรูปแบบ จัดรูปแบบ<br>สไตล์<br><b>WMSD</b><br>ตามผื่อนใย - เป็นตาราง - | au<br>anma              | เรียงลำดับ คันหาและ<br>$2 \pi v$                                  |
|                                                                                                    |                                                                                                    |                |                                                           |                                                                               | waa <sup>*</sup>                                                           |                         | และกรอง - เลือก -                                                 |
| คลิปบอร์ด<br>$\mathbb{F}_2$                                                                                                    | $\Gamma_{\rm M}$<br>$W$ อนต์                                                                                                    |                | การจัดแนว<br>$\Gamma_{\rm M}$                             | $\overline{\mathrm{F}_\mathrm{M}}$<br>ตัวเลข                                  | ฟอล์                                                                       | เซลล์                   | การแก้ไข                                                          |
| 日<br>$\epsilon$                                                                                                    | <b>a</b><br>$\equiv$                                                                                                    |                |                                                           |                                                                               |                                                                            |                         |                                                                   |
| D <sub>12</sub>                                                                                                    | fx:                                                                                                    |                |                                                           |                                                                               |                                                                            |                         |                                                                   |
|                                                                                                    | B                                                                                                    | c              | $\mathbf{D}$ and $\mathbf{D}$ and $\mathbf{D}$            | Е                                                                             | F                                                                          | G                       | H                                                                 |
| $\frac{1}{2}$                                                                                                    |                                                                                                    |                |                                                           |                                                                               |                                                                            |                         |                                                                   |
| 3<br><b>Report Name:</b><br>4<br><b>Description:</b><br>5<br><b>Report Creator:</b><br><b>Report Location:</b><br>6<br><b>Created on:</b><br>8<br><b>Cube:</b><br>$\overline{9}$<br><b>Date Exported:</b><br>10<br><b>Filters Used:</b> | รายงานเหลือมปี<br><b>No Description</b><br>M03004001190505<br>home/M03004001190505/รายงานเหลือมปี.xanalyzer<br>Dec 8, 2022 2:36:36 PM<br><b>OVERYEAR</b><br>Dec 8, 2022 2:36:36 PM<br>ป็งมุประมาณ includes 2566 |                |                                                           |                                                                               |                                                                            |                         |                                                                   |
| 11<br>$12$<br>13<br>14                                                                                                    |                                                                                                    |                |                                                           |                                                                               |                                                                            |                         |                                                                   |
| 15<br>กระทรวงที่ใช้งบ                                                                                                    | หน่วยงานที่ใช้งบ                                                                                                    | <b>il</b> Fund | รทัสงบประมาณ                                              | ชื่อรหัสงบประมาณ                                                              | รวมเงินกันไว้เบิกเหลือมปี                                                  | ไม่อนมัติ (พับไป) (ล้าน | เงินกันฯ สทธิ (ลำนบาท)<br>เม็กจ่ายเหลี่เ                          |
| 16                                                                                                    |                                                                                                    |                |                                                           |                                                                               | (ล้านบาท)                                                                  | บาท)                    |                                                                   |
| 17<br><b>Grand Total</b>                                                                                                    |                                                                                                    |                |                                                           |                                                                               | 190,453.26                                                                 | 93.04                   | 190,360.22                                                        |
| สำนักนายกรัฐมนตรี Total<br>18                                                                                                    |                                                                                                    |                | 01001010014003110002                                      | โต๊ะทำงาน                                                                     | 6,134.89<br>0.33                                                           |                         | 6,134.89<br>0.33<br>$\sim$                                        |
| 19<br>20                                                                                                    |                                                                                                    |                | 01001010014003220001                                      | ค่าก่อสร้างอาคารของกองทัพบก เขตว์                                             | 678.03                                                                     |                         | 678.03<br>$\overline{a}$                                          |
| 21                                                                                                    |                                                                                                    |                | 01001010014003220002                                      | ค่าควบคนงานก่อสร้างอาคารของกองทั้                                             | 6.87                                                                       |                         | 6.87<br>×.                                                        |
| 22                                                                                                    |                                                                                                    |                | 01001010014003220004                                      | คำก่อสร้างอาคารพัพธภัณฑ์ระยะที่ 1 เ                                           | 72.62                                                                      |                         | 72.62<br>$\sim$                                                   |
|                                                                                                    |                                                                                                    |                | 01001010014003220005                                      | ค่าควบคุมงานก่อสร้างอาคารพ์พัธภัณฑ์                                           | 4.95                                                                       |                         | 4.95<br>$\overline{\phantom{a}}$                                  |
|                                                                                                    |                                                                                                    |                | 01001010042002000000                                      | รายการงบประจำ รายการงบดำเนินงาน                                               | 1.51                                                                       |                         | 1.51<br>×.                                                        |
|                                                                                                    |                                                                                                    |                | 01001010042003110003                                      | กล้องถ่ายภาพ พร้อมอุปกรณ์                                                     | 0.18                                                                       |                         | 0.18<br>$\sim$                                                    |
|                                                                                                    |                                                                                                    |                | 01001010042005000001                                      | ค่าใช้จ่ายในการเสริมสร้างเอกลักษณ์ขอ                                          | 1.39                                                                       |                         | 1.39<br>$\overline{\phantom{a}}$                                  |
| 23<br>24<br>25<br>26<br>26<br>27                                                                                                    |                                                                                                    |                | 01001010042005000002                                      | ค่าใช้จ่ายในการจัดงานเฉลิมพระเกียรติเ                                         | 9.38                                                                       |                         | 9.38<br>×.                                                        |
| 28                                                                                                    |                                                                                                    |                | 01001010042005000003                                      | ค่าใช้ว่ายในการสร้างเด็กและเยาวชนตัน                                          | 1.50                                                                       |                         | 1.50<br>$\sim$                                                    |
| 29                                                                                                    |                                                                                                    |                | 01001380015002000000                                      | รายการงบประจำ รายการงบดำเนินงาน                                               | 1.39                                                                       |                         | 1.39<br>$\overline{\phantom{a}}$                                  |
| 30                                                                                                    |                                                                                                    |                | 01001380015005000001                                      | ค่าใช้ว่ายในการว่างที่ปรึกษาเพื่อคัดเลือ                                      | 1.01                                                                       |                         | 1.01<br>×.<br>$\sim$                                              |
| 31                                                                                                    |                                                                                                    |                | 01001550043002000000                                      | สำหรับสนับสนนภารกิจการบริหารประชา                                             | 0.35<br>0.14                                                               |                         | 0.35<br>0.14<br>$\sim$                                            |
| 32                                                                                                    | สำนักงานปลัดสำนักนายกรัฐมนตรี                                                                                                    | 2565           | 01001550043003110001<br>01001550043005000001              | ดู่ประชาสัมพันธ์แบบดิจิทัลพร้อมระบบค<br>ค่าใช้จ่ายในการยกระดับการมีส่วนร่วมให | 1.10                                                                       |                         | ×.<br>1.10                                                        |
| 33<br>34                                                                                                    |                                                                                                    |                | 01001600001002000000                                      | รายการงบประจำ รายการงบดำเนินงาน                                               | 9.05                                                                       |                         | 9.05<br>$\sim$                                                    |
| 35                                                                                                    |                                                                                                    |                | 01001600001003110023                                      | รายการครุภัณฑ์สำนักงาน เครื่องเจาะก                                           | 0.03                                                                       |                         | 0.03<br>$\sim$                                                    |
| 36                                                                                                    |                                                                                                    |                | 01001600001003110024                                      | โครงการจัดหาครูภัณฑ์โฆษณาและเผยแ                                              | 0.49                                                                       |                         | 0.49<br>×.                                                        |
| 37                                                                                                    |                                                                                                    |                | 01001600001003110025                                      | โครงการจัดหาครภัณฑ์สำนักงาน                                                   | 0.36                                                                       |                         | 0.36<br>$\sim$                                                    |
| 38                                                                                                    |                                                                                                    |                | 01001600001003110026                                      | โครงการจัดหาครูภัณฑ์คอมพัวเตอร์ทดเ                                            | 0.44                                                                       |                         | 0.44<br>$\sim$                                                    |
| 39                                                                                                    |                                                                                                    |                | 01001600001003110028                                      | โครงการจัดหากล้องโทรทัศน์วงจรปิดทเ                                            | 0.16                                                                       |                         | ×.<br>0.16                                                        |
| 40<br>41                                                                                                    |                                                                                                    |                | 01001600001003110029<br>01001600001003210001              | โครงการจัดหาอุปกรณ์สำหรับการจัดอบ<br>โครงการจำงปารุงรักษาระบบไฟฟ้าภายใ        | 0.10<br>2.60                                                               |                         | 0.10<br>$\sim$<br>2.60<br>$\overline{\phantom{a}}$                |

ภาพที่ 26

#### 4. ผู้ใช้งานสามารถจัดรูปแบบไฟล์ Excel ข้างต้น ให้เป็นรายงานผลการเบิกจ่ายเงินเหลื่อมปีได้ ตามภาพที่ 27

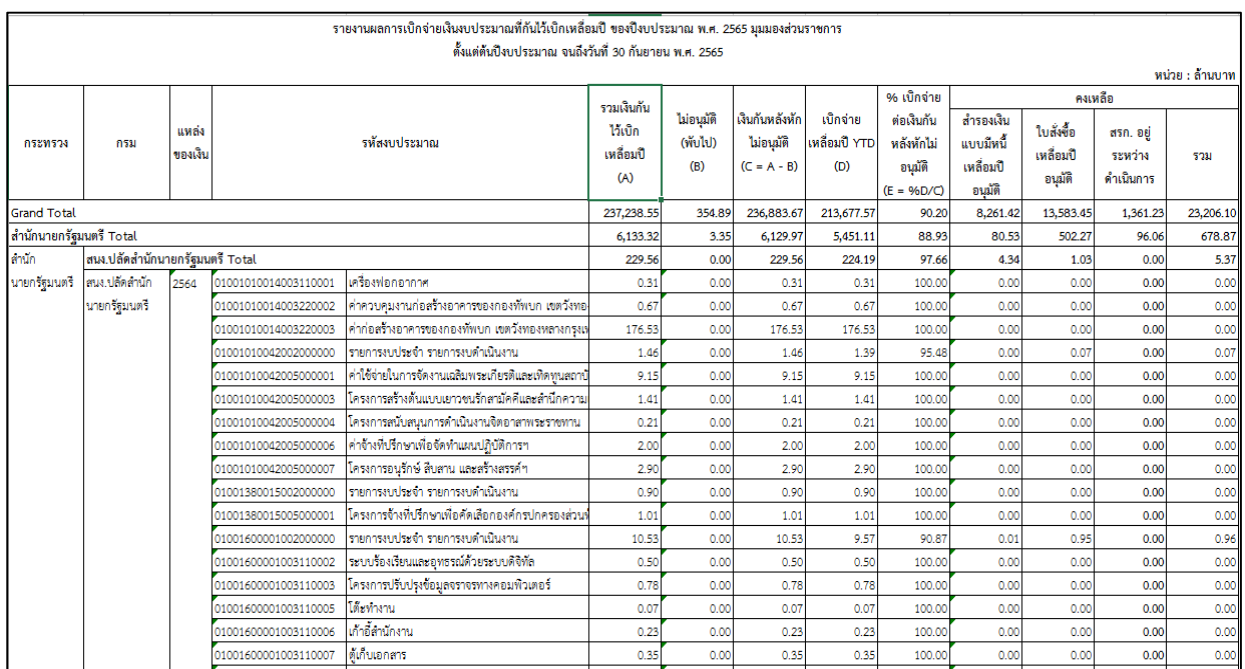

ภาพที่ 27

#### **3.4 การบันทึกรูปแบบรายงานเพื่อเรียกใช้ภายหลัง (Save Template)**

#### 3.4.1 การ Save Template

ผู้ใช้งานสามารถบันทึกรูปแบบรายงานที่จัดรูปแบบไว้เพื่อเรียกใช้ภายหลังได้โดยระบบ จะอัพเดตข้อมูลให้ตามรูปแบบรายงานที่บันทึกไว้ เริ่มจากคลิกที่สัญลักษณ์ **i ซ**ี่ ที่แถบเมนู ระบบจะปรากฏ หน้าจอใหม่ขึ้นมา ให้ทำการกำหนดชื่อรายงานที่ต้องการบันทึกใช้งานภายหลังในช่อง Filename และกดปุ่ม Save ตามภาพที่ 28

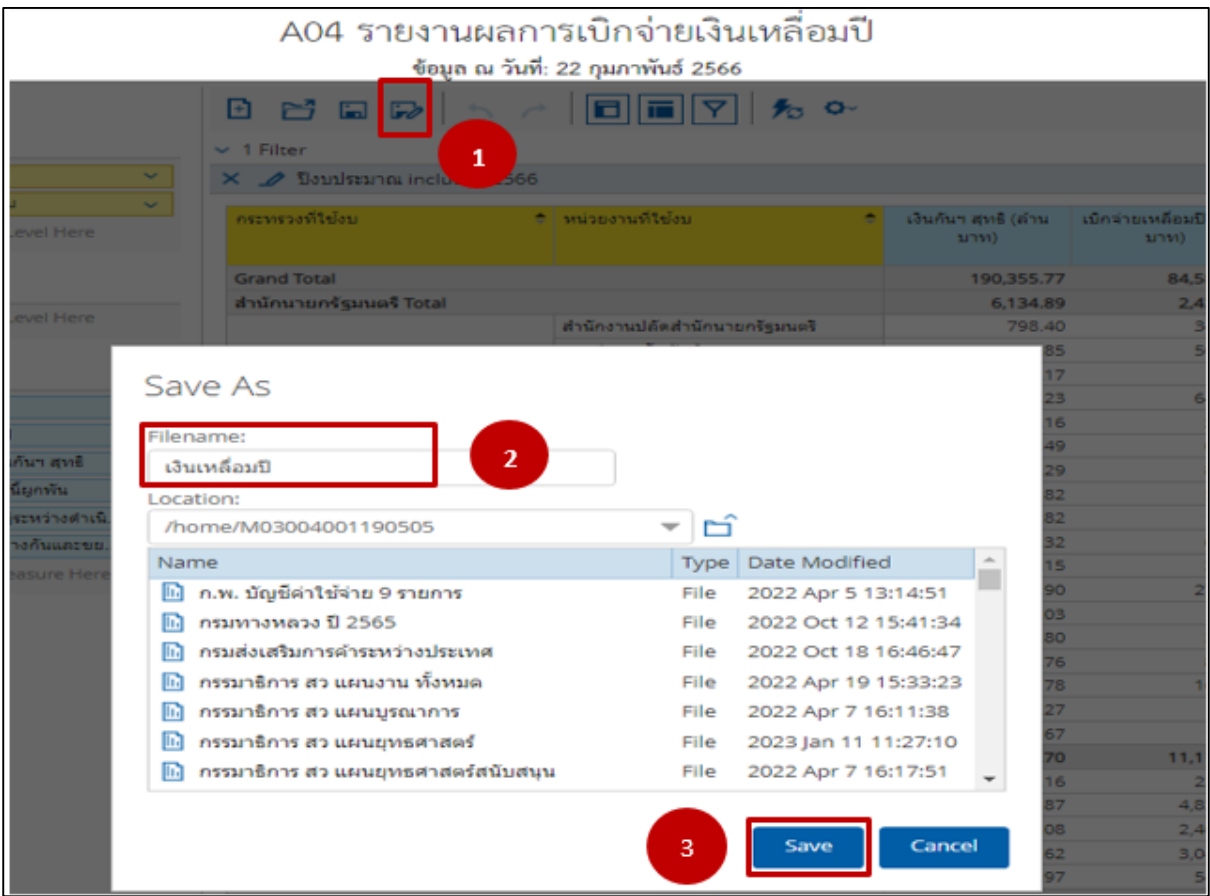

ภาพที่ 28

ชื่อ Template ที่บันทึกไว้จะปรากฏในรายงานตามภาพที่ 29

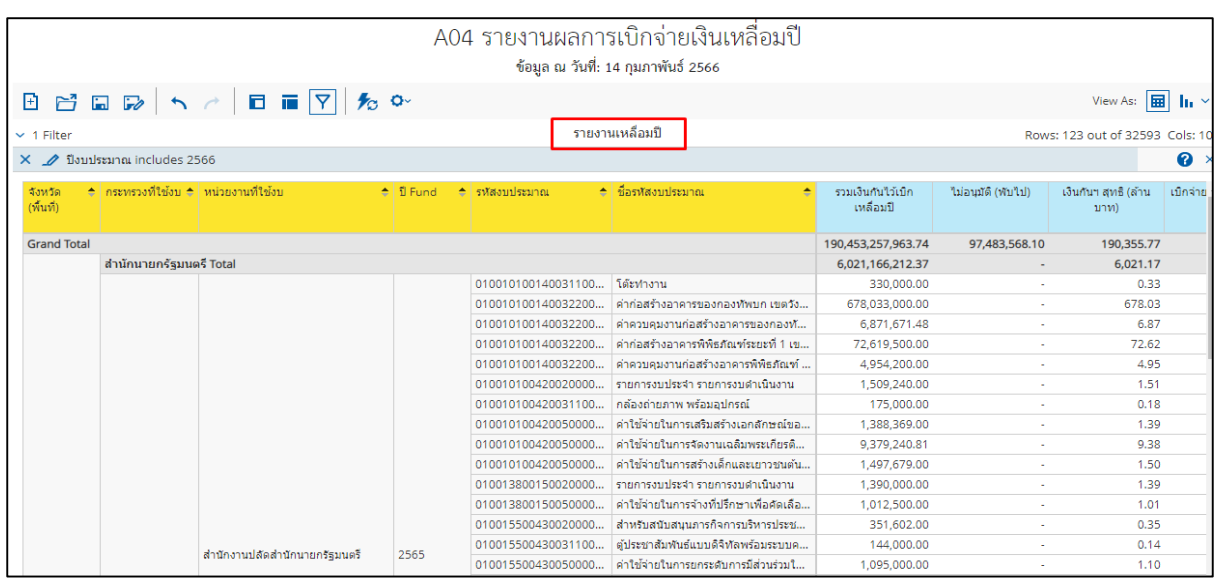

ภาพที่ 29

3.4.2 การเรียกใช้ Template ที่ Save ไว้

ผู้ใช้งานสามารถเรียกใช้ Template ที่ Save ไว้ ได้ 2 วิธี คือ วิธีที่ 1 คลิกเลือก My Analytics Report ตามภาพที่ 30

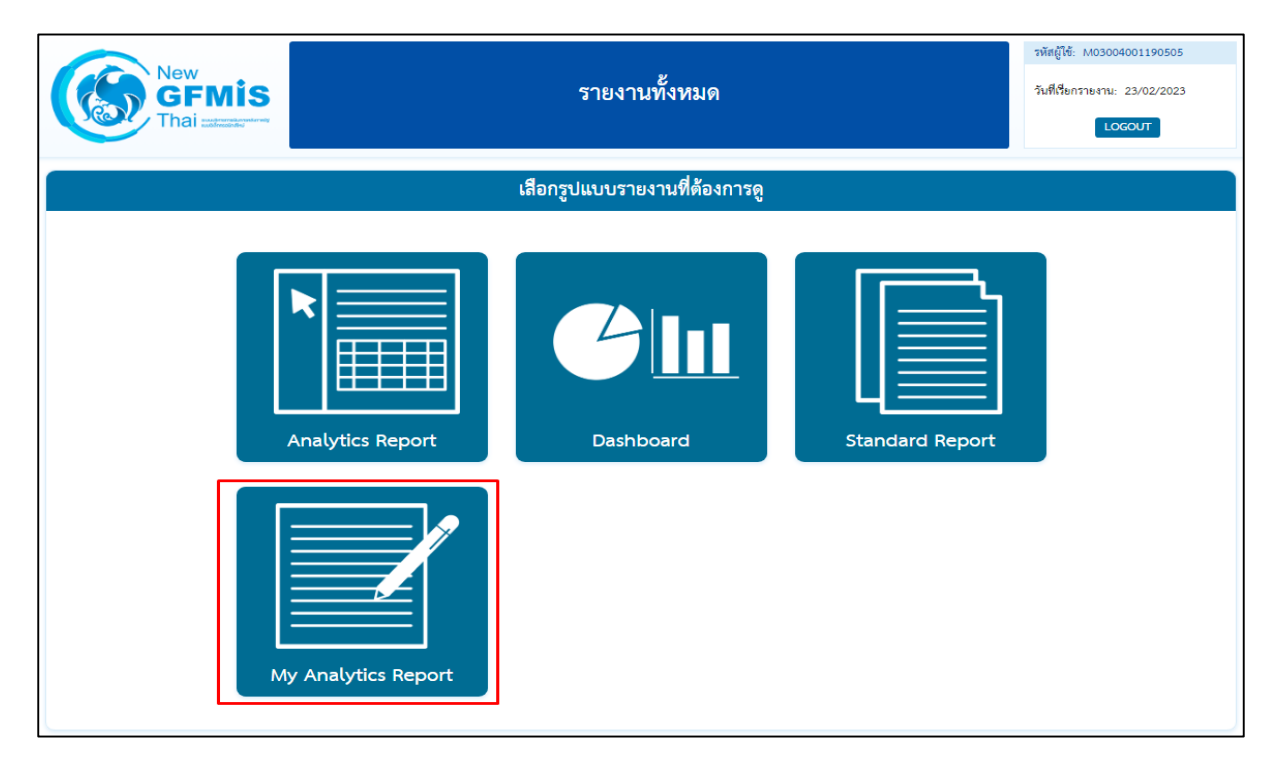

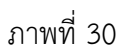

วิธีที่ 2 คลิกที่ปุ่มรูปสามเหลี่ยมด้านซ้ายมือ จะปรากฏเมนู ให้เลือกที่ My Analytics Report ตามภาพที่ 31

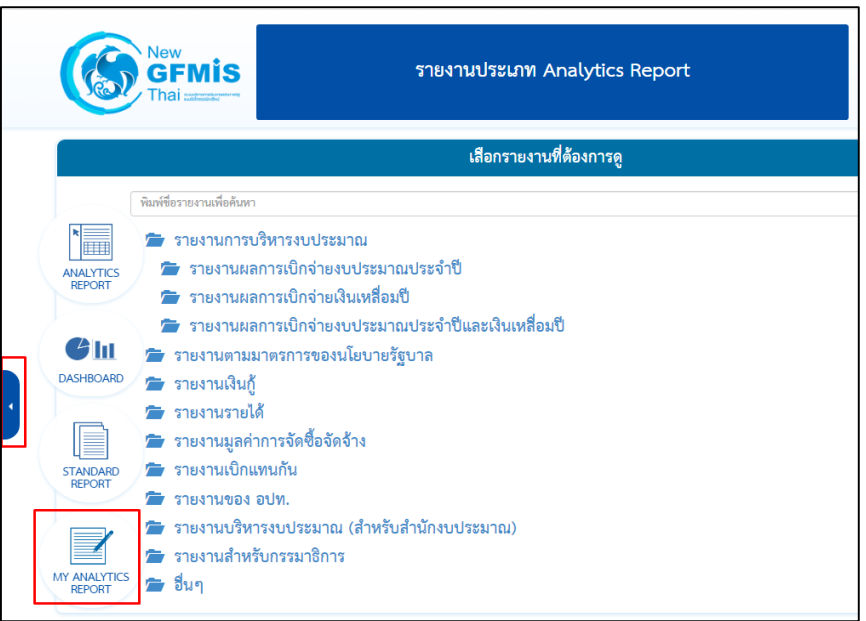

ภาพที่ 31

จะปรากฏชื่อรายงานที่บันทึกไว้ โดยผู้ใช้งานสามารถค้นหาชื่อ Template ที่ต้องการที่ช่อง Search หรือค้นหา จาก List Template แต่ละหน้า ตามภาพที่ 32

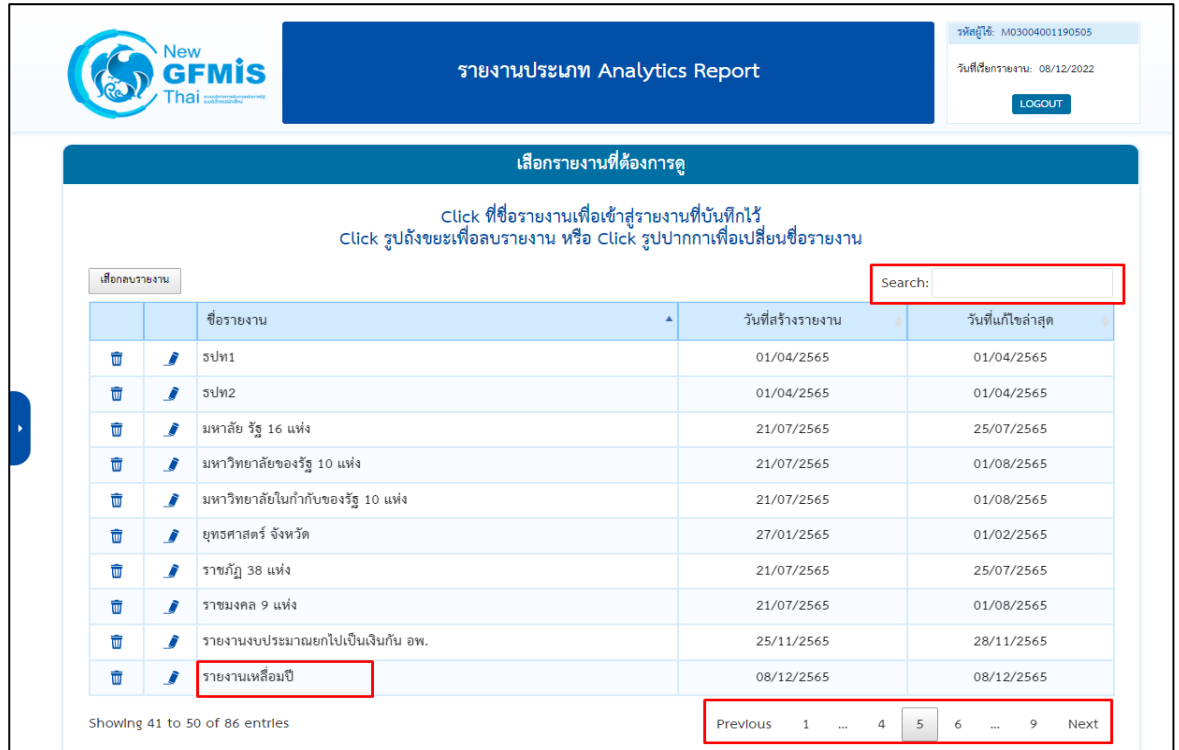

ภาพที่ 32

#### **บทที่ 4 การอ่านรายงานและการน าไปใช้งาน**

#### **4.1 การอ่านรายงาน**

รายงานผลการเบิกจ่ายเงินเหลื่อมปีของ Analytics Report ผู้ใช้งานสามารถจัดรูปแบบรายงาน ได้ตามความต้องการ โดยขอยกตัวอย่างรูปแบบรายงานผลการเบิกจ่ายเงินงบประมาณที่กันไว้เบิกเหลื่อมปี มุมมองส่วนราชการ และมุมมองพื้นที่ เพื่อให้ผู้ใช้งานทราบวิธีการอ่านข้อมูลรายงาน ดังนี้

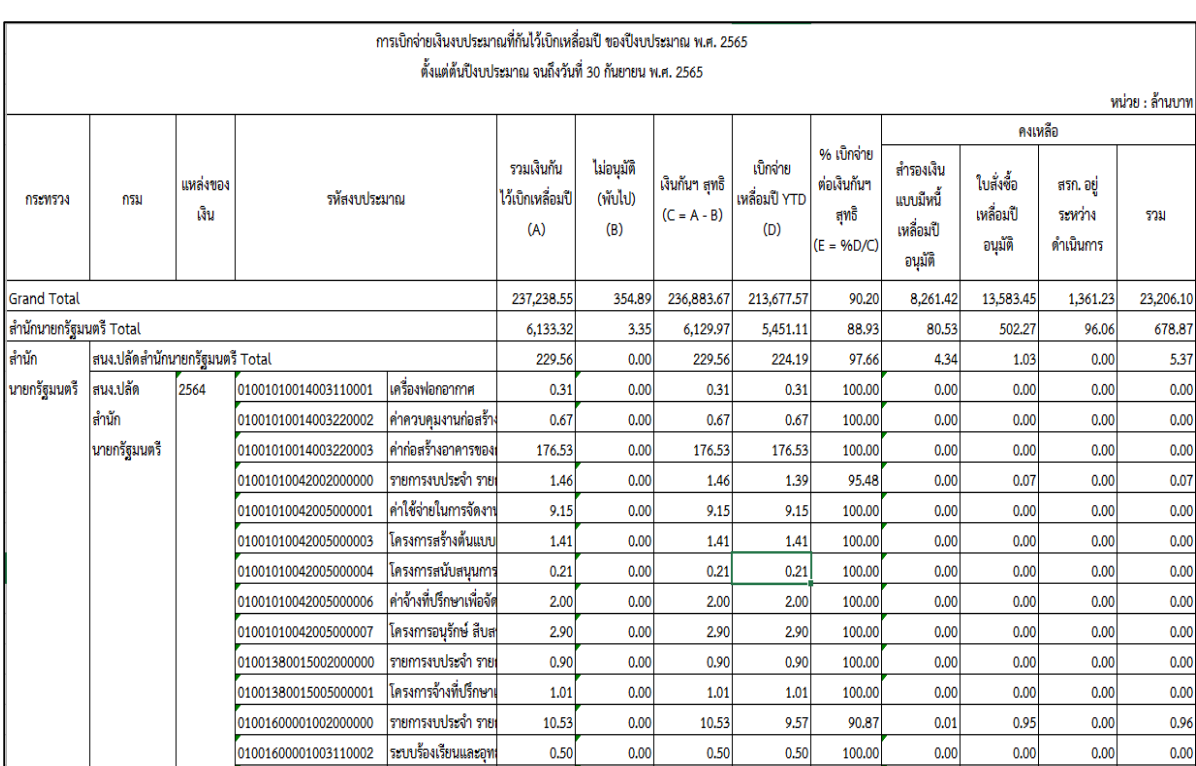

ตัวอย่างที่ 1 รายงานผลการเบิกจ่ายเงินงบประมาณที่กันไว้เบิกเหลื่อมปี มุมมองส่วนราชการ

#### ภาพที่ 33

จากตัวอย่างรูปแบบรายงานตามภาพที่ 33 คือรายงานผลการเบิกจ่ายเงินงบประมาณที่กันไว้ เบิกเหลื่อมปี มุมมองส่วนราชการ ประจำปีงบประมาณ พ.ศ. 2565 พบว่า ในปีงบประมาณ พ.ศ. 2565 ข้อมูล ตั้งแต่ต้นปีงบประมาณ จนถึงวันที่ 30 กันยายน พ.ศ. 2565 มียอดรวมเงินกันไว้เบิกเหลื่อมปีของทั้งประเทศ ้จำนวน 237,238.55 ล้านบาท มียอดไม่อนุมัติ (พับไป) จำนวน 354.89 ล้านบาท ทำให้มียอดเงินกันฯ สุทธิ จำนวน 236,883.67 ล้านบาท เบิกจ่ายเงินเหลื่อมปีไปแล้ว จำนวน 213,677.57 ล้านบาท คิดเป็น % เบิกจ่าย ต่อเงินกันฯ สุทธิ จำนวน 90.20 % เงินกันคงเหลือ จำนวน 23,206.10 ล้านบาท เป็นเงินกันแบบมีหนี้ จำนวน 21,844.87 ล้านบาท (สำรองเงินแบบมีหนี้เหลื่อมปี จำนวน 8,261.42 ล้านบาท และใบสั่งซื้อเหลื่อมปีอนุมัติ ู้ จำนวน 13,583.45 ล้านบาท) และเงินกันที่ สรก. อยู่ระหว่างดำเนินการ จำนวน 1,361.23 ล้านบาท

้สำหรับเงินกันของสำนักนายกรัฐมนตรี มียอดรวมเงินกันไว้เบิกเหลื่อมปี จำนวน 6,133.32 ล้านบาท มียอดไม่อนุมัติ (พับไป) จำนวน 3.35 ล้านบาท ทำให้มียอดเงินกันฯ สุทธิ จำนวน 6,129.97 ล้านบาท เบิกจ่ายเงินเหลื่อมปีไปแล้ว จำนวน 5,451.11 ล้านบาท คิดเป็น % เบิกจ่ายต่อเงินกันฯ สุทธิ จำนวน 88.93 % เงินกันคงเหลือ จำนวน 678.87 ล้านบาท เป็นเงินกันแบบมีหนี้ จำนวน 582.80 ล้านบาท (สำรองเงินแบบมีหนี้ เหลื่อมปี จำนวน 80.53 ล้านบาท และใบสั่งซื้อเหลื่อมปีอนุมัติ จำนวน 502.27 ล้านบาท) และเงินกันที่ สรก. อยู่ระหว่างดำเนินการ จำนวน 96.06 ล้านบาท

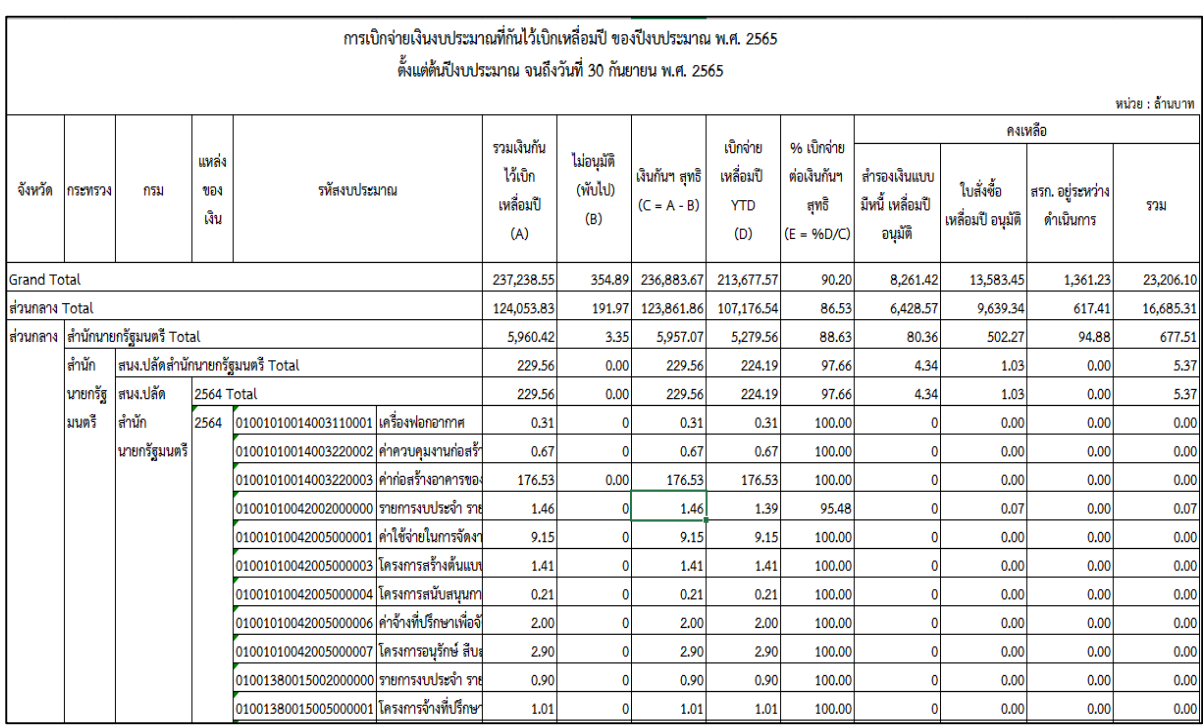

ตัวอย่างที่ 2 รายงานผลการเบิกจ่ายเงินงบประมาณที่กันไว้เบิกเหลื่อมปี มุมมองพื้นที่

#### ภาพที่ 34

จากตัวอย่างรูปแบบรายงานตามภาพที่ 34 คือรายงานผลการเบิกจ่ายเงินงบประมาณที่กันไว้ เบิกเหลื่อมปี มุมมองพื้นที่ประจ าปีงบประมาณ พ.ศ. 2565 พบว่า ในปีงบประมาณ พ.ศ. 2565 ข้อมูลตั้งแต่ ้ต้นปีงบประมาณ จนถึงวันที่ 30 กันยายน พ.ศ. 2565 มียอดรวมเงินกันไว้เบิกเหลื่อมปีของทั้งประเทศ จำนวน 237,238.55 ล้านบาท มียอดไม่อนุมัติ (พับไป) จำนวน 354.89 ล้านบาท ทำให้มียอดเงินกัน ฯ สุทธิ จำนวน 236,883.67 ล้านบาท เบิกจ่ายเงินเหลื่อมปีไปแล้ว จำนวน 213,677.57 ล้านบาท คิดเป็น % เบิกจ่าย ต่อเงินกันฯ สุทธิ จำนวน 90.20 % เงินกันคงเหลือ จำนวน 23,206.10 ล้านบาท เป็นเงินกันแบบมีหนี้ จำนวน 21,844.87 ล้านบาท (สำรองเงินแบบมีหนี้เหลื่อมปี จำนวน 8,261.42 ล้านบาท และใบสั่งซื้อเหลื่อมปีอนุมัติ ู จำนวน 13,583.45 ล้านบาท) และเงินกันที่ สรก. อยู่ระหว่างดำเนินการ จำนวน 1,361.23 ล้านบาท

้สำหรับเงินกันของแต่ละพื้นที่ เริ่มจากส่วนกลาง มียอดรวมเงินกันไว้เบิกเหลื่อมปี จำนวน 124,053.83 ล้านบาท มียอดไม่อนุมัติ (พับไป) จำนวน 191.97 ล้านบาท ทำให้มียอดเงินกันฯ สุทธิ จำนวน 123,861.86 ล้านบาท เบิกจ่ายเงินเหลื่อมปีไปแล้ว จำนวน 107,176.54 ล้านบาท คิดเป็น % เบิกจ่าย ต่อเงินกันฯ สุทธิ จำนวน 86.53 % เงินกันคงเหลือ จำนวน 16,685.31 ล้านบาท เป็นเงินกันแบบมีหนี้ จำนวน 16,067.91 ล้านบาท (สำรองเงินแบบมีหนี้เหลื่อมปี จำนวน 6,428.57 ล้านบาท และใบสั่งซื้อเหลื่อมปีอนุมัติ ู จำนวน 9,639.34 ล้านบาท) และเงินกันที่ สรก. อยู่ระหว่างดำเนินการ จำนวน 617.41 ล้านบาท

#### 4.2. ข้อเสนอแนะในการนำข้อมูลไปใช้งาน

ี 4.2.1 การจัดทำรายงานเงินกันไว้เบิกเหลื่อมปีเป็นรายเดือนในรายงาน MIS สามารถทำได้ ่ 2 แบบ โดยกำหนดจากวันที่บันทึกข้อมูลหรือวันที่ผ่านรายการ มีรายละเอียดดังนี้

1. Entry Date เป็นวันที่ที่บันทึกข้อมูลเข้าสู่ระบบ ในรายงาน MIS Dimension ที่แสดงข้อมูลตาม Entry Dateคือ Dimension ที่ชื่อว่า "แสดงข้อมูล ณ วันศุกร์"และ"แสดงข้อมูล ณ สิ้นเดือน…" หากผู้ใช้งานเลือก Dimension แสดงข้อมูล ณ วันศุกร์ระบบจะกรองเฉพาะรายการที่บันทึกในระบบตั้งแต่ ต้นปีงบประมาณจนถึงวันศุกร์ของสัปดาห์ก่อนหน้า หรือถ้าใช้Dimension แสดงข้อมูล ณ สิ้นเดือน... ระบบจะกรองรายการที่บันทึกในระบบตั้งแต่ต้นปีงบประมาณ จนถึงวันสิ้นเดือนที่ผู้ใช้งานเลือก

2**.** Posting Date เป็นวันที่ที่ต้องการให้มีผลทางบัญชีเป็นวันที่ที่ระบุเพื่อให้ระบบ ผ่านรายการไปยังระบบบัญชีแยกประเภท ในรายงาน MIS Dimension ที่แสดงข้อมูลตาม Posting Date คือ Dimension ที่ชื่อว่า "เดือน/ปีงบประมาณ" ซึ่งจะดูได้เป็นรายเดือน ตัวอย่างเช่น กรณีหน่วยงานของรัฐ ้ นำเอกสารใบแจ้งหนี้กำหนดชำระวันที่ 1 มิถุนายน 2566 มาบันทึกรายการในระบบวันที่ 31 พฤษภาคม 2566 และระบุวันที่ผ่านรายการ (Posting Date) เป็นวันที่ 1 มิถุนายน 2565 ดังนั้นรายการขอเบิกดังกล่าวข้างต้น จะมี Entry Date คือวันที่ 31 พฤษภาคม 2566 และ Posting Date คือ วันที่ 1 มิถุนายน 2566 หากเรียกรายงาน MIS โดยระบุ Entry Date เป็นเดือนพฤษภาคมก็จะรวมรายการดังกล่าวด้วย แต่ถ้าระบุ Posting Date เป็น เดือนพฤษภาคมจะไม่รวมรายการดังกล่าว

การจัดทำรายงานเงินกันไว้เบิกเหลื่อมปีเป็นรายเดือน ผู้ใช้งานควรใช้ Dimension แสดง ข้อมูล ณ สิ้นเดือน คือการแสดงข้อมูลตาม Entry Date โดยเลือกเดือนที่ต้องการ ระบบจะแสดงข้อมูลที่มีการบันทึก รายการในระบบตั้งแต่ต้นปีงบประมาณจนถึงวันสิ้นเดือนที่ต้องการ ไม่ควรใช้การแสดงข้อมูลเป็นรายเดือน ตาม Posting Dateเพราะอาจท าให้ยอดรวมเงินกันไว้เบิกเหลื่อมปีไม่ครบถ้วน เนื่องจากเงินกันฯ สุทธิ (รวมเงินกัน ไว้เบิกเหลื่อมปี- ไม่อนุมัติ (พับไป) = เบิกจ่ายเหลื่อมปี + เงินกันคงเหลือ กรณีเลือกแสดงข้อมูลตาม Posting Date หากมีการเบิกจ่ายเงินที่ระบุวันที่ผ่านรายการในเดือนถัดไป ระบบจะไม่นำข้อมูลการเบิกจ่ายเงินที่ระบุวันที่ ้ผ่านรายการในเดือนถัดไปมาแสดง เมื่อนำมาคำนวณเป็นเงินกันฯ สุทธิ จะทำให้ข้อมูลบางส่วนหายไป

 4.2.2 ผู้ใช้งานสามารถเรียกรายงานโดยเลือกให้แสดงข้อมูลเป็น รายวัน รายสัปดาห์ และ รายเดือนได้ หากจะนำข้อมูลไปใช้ต้องระบุวันที่เรียกรายงานอ้างอิงไว้ในรายงานเสมอ เพราะข้อมูลสามารถ เปลี่ยนแปลงได้เนื่องจากมีการอัพเดตข้อมูลทุกสิ้นวัน และเมื่อต้องการนำข้อมูลจากระบบ MIS ไปเปรียบเทียบ กับแหล่งอื่นควรน าข้อมูล ณ เวลาเดียวกันมาเปรียบเทียบ

4.2.3 ระบบ MIS ได้กำหนดหน่วยของเงินในรายงานตั้งต้น (Default) เป็นหน่วยล้านบาท หากผู้ใช้งานเลือก Measure อื่นเข้ามาเพิ่ม ข้อมูลใหม่ที่เพิ่มเข้ามาจะแสดงหน่วยของเงินเป็นหน่วยบาท จึงควรตรวจสอบหน่วยของเงินให้ถูกต้องและปรับหน่วยให้ตรงกันเพื่อความถูกต้องในการอ่านรายงาน